# PageWriter<sup>™</sup> 2000 User's Manual

| Motorola, Inc. makes no representations or warranties with respect to the contents or use of this manual and specifically disclaims any warranties, express or implied, of merchantability or fitness for any specific purpose. Further, Motorola, Inc. reserves the right to revise this publication and to make any modifications to its content, at any time, without obligation to notify any party, person, or entity of such revisions or changes. |
|----------------------------------------------------------------------------------------------------|
| © 1997, 1998 Motorola, Inc. All Rights Reserved. FLEX Programmable Products and Applications Division 3301 Quantum Boulevard Boynton Beach, FL 33426-8622 Printed in the United States of America (9804)                                                                                                    |
| $\top$ , Motorola, PageWriter, and FLEX are trademarks or registered trademarks of Motorola, Inc. All other brand or corporate names are trademarks of their respective owners.                                                                                                    |
|                                                                                                    |

#### MOTOROLA LICENSE AGREEMENT

**IMPORTANT-READ CAREFULLY:** This license agreement is a legal agreement between you and Motorola, which includes computer software and associated media and printed materials, and may include "online" or electronic documentation ("SOFTWARE").

By installing, copying or using the SOFTWARE, you agree to be bound by the terms of this license agreement. If you do not agree with the terms of this license agreement, promptly return the unused SOFTWARE to the place from which you obtained it for a full refund.

The copyrights laws and international copyright treaties, as well as other intellectual property laws and treaties, protect this SOFTWARE.

- 1. You may install and use one copy of this SOFTWARE on a single computer. The SOFTWARE may not be used by more than two (2) processors at any one time on the single computer running the SOFTWARE.
- 2. You may not reverse engineer, decompile or disassemble the SOFTWARE.
- 3. The SOFTWARE is licensed as a single product. Its components may not be separated for use on more than one computer.
- 4. You may not rent or lease the SOFTWARE.
- 5. You may transfer your rights under this license, provided you retain no copies, you transfer all of the SOFTWARE (including all component parts, the media, and printed materials and this license agreement) and the recipient agrees to the terms of this license.
- 6. If you fail to comply with the terms of this license, Motorola may terminate this license agreement, without prejudice to any other rights that Motorola may have. In such event, you must destroy all copies of the SOFTWARE and all of its component parts.
- 7. Motorola owns all title and copyrights in and to the SOFTWARE and any copies of the SOFTWARE. Copyright laws and international treaties protect the SOFTWARE. However, you may either (1) make one copy of the SOFTWARE for backup or archival purposes or (2) install the SOFTWARE on a single computer provided that you keep the original solely for backup or archival purposes. You may not copy the printed materials accompanying the SOFTWARE.
- 8. The SOFTWARE and documentation are provided with RESTRICTED RIGHTS. Use, duplication, or disclosure by the Government is subject to restrictions set forth in subparagraph (c)(1)(ii) of the Rights in Technical Data and Computer software clause at DFARS 252.227-7013 or subparagraphs (c)(1) and (c)(2) of the Commercial Computer Software-Restricted Rights at 48CFR 52.227-19, as applicable. Themanufacturer is Motorola, Inc., 3301 Quantum Blvd., Boynton Beach, FL 33426-8622.
- 9. You agree that you will not export or re-export the SOFTWARE to any country, person, entity or end users subject to U.S. export restrictions. You warrant that your export privileges have not been suspended, revoked or denied by the U.S. Bureau of Export Administration or any other federal agency.

# **Contents**

| Welcome                                         | 1  |
|-------------------------------------------------|----|
| Using This Manual                               | 2  |
| Conventions                                     | 2  |
| Finding Help                                    | 3  |
| Getting Started                                 |    |
| What's in the Box?                              |    |
| Paging Service Instructions                     |    |
| How Your PageWriter 2000 Works                  |    |
| The Flip                                        |    |
| The Home Screen                                 |    |
| The Keyboard                                    |    |
| The Battery and Charger                         |    |
| The Infrared Port                               |    |
| The Holster                                     |    |
| System Setup                                    |    |
| Turning On and Off Your PagerWriter 2000        |    |
| Configuring Your PageWriter 2000                |    |
| Setting the Date and Time                       |    |
| Assigning Alert Modes                           |    |
| Assigning Alert Types                           |    |
| Pin .                                           |    |
| Addresses                                       |    |
| Entering Addresses                              |    |
| Editing Addresses                               |    |
| Deleting Addresses                              | 25 |
| H w                                             | 26 |
| Write                                           |    |
| Writing Messages                                |    |
| Adding Quick Text                               |    |
| Attaching Message Replies                       |    |
| Saving Your Message to the Sent Folder          |    |
| Appending Your Signature                        |    |
| Scheduling a Delayed SendFiling a Message Draft |    |
| Setting a Reminder Alarm                        |    |
| Setting a Kenninger Alami                       | 29 |
| Read                                            | 30 |
| Neau                                            |    |
|                                                 |    |
| Reading Incoming Messages                       | 30 |

|          | Filing Messages                                | 32 |
|----------|------------------------------------------------|----|
|          | Deleting Messages                              |    |
|          | Managing the Message Area                      | 33 |
| <u> </u> | Customize                                      |    |
| -C       | Customize                                      | 42 |
|          | Viewing System Status                          |    |
|          | Enabling and Disabling Alerts and Alarms       |    |
|          | Setting Up Internet Fax Service                |    |
|          | Customizing the User Interface                 |    |
|          | Customizing Message Features                   |    |
|          | Maintaining Inboxes, Folders, and Applications | 47 |
|          | ELEV DC Dandaran                               | 40 |
|          | FLEX PC Partner                                |    |
|          | Introducing FLEX PC Partner                    | 48 |
|          | Installing FLEX PC Partner on Your PC          |    |
|          | Linking Your PageWriter 2000 to Your PC        |    |
|          | Configuring FLEX PC Partner                    |    |
|          | Using the PC Partner Shell                     |    |
|          | Managing Your Address Book                     |    |
|          | Managing Your Messages                         |    |
|          | Installing and Removing Applications           |    |
|          | Backing-up and Restoring Information           |    |
|          | Checking Memory Usage on Your PageWrite 2000   |    |
|          | Updating the FLEX OS on Your PageWriter 2000   |    |
|          | Uninstalling FLEX PC Partner                   |    |
|          | nory Management System                         |    |
| Proj     | per Care and Cleaning                          | 70 |
| Gen      | eral Safety Instructions                       | 70 |
|          | Pager Transmitter Safety                       |    |
|          | Battery Safety                                 |    |
|          | Battery Charger Safety                         |    |
|          | Agency Approvals                               |    |
| Pate     | ent Information                                | 72 |
|          | eWriter 2000 Specifications                    |    |
| _        | nmonly Asked Questions                         |    |
|          | PageWriter 2000.                               |    |
|          | Messaging                                      |    |
|          | Battery and Charger                            |    |
|          | FLEX PC Partner.                               |    |
| Inde     |                                                |    |

#### Welcome

Congratulations! Your new Motorola PageWrite<sup>TM</sup> 2000 personal two-way pager is about to change the way you communicate. With features such as wireless, two-way paging and user-upgradeable system software and applications, your PageWriter 2000 pager places you in control of your personal communications. You can now send messages, control incoming messages, and customize the device with applications that you select.

This pocket message center features a QWERTY keyboard and high-resolution graphics display. It enables you to communicate wirelessly with Internet email addresses, fax machines, and other pagers, yet is small enough to comfortably wear on your belt or fit in your pocket.

The PageWriter 2000 two-way pager uses FLEX<sup>M</sup> Operating System (FLEX OS), Motorola's new open-standard operating system for messaging products, and FLEX<sup>M</sup> Protocol for Two-way Paging, Motorola's high-speed two-way paging technology.

The built-in suite of software applications includes:

**Read** — Read incoming messages, including personal, service bureau, and reminder messages.

**Write** — Create and send messages to another pager, an email address, or a fax machine without searching for a phone. Receive and respond to messages from the same device.

**Addresses**— Store your personal directory of names, phone numbers, email addresses, and related information.

**Customize**— Use *set-and-forget* functions to customize your preferences such as message text size, unread message alerts (on/off), and date/time formats.

**Set Time**— Quickly adjust the time or date to reflect your movement between time zones or seasonal changes such as Daylight Savings Time.

**Radio Mode** — Set your transmission mode to accommodate your environment. Your PageWriter 2000 two-way pager accommodates the special requirements of hospital or medical facilities and airline travel.

**Partner** — Keep all your records in sync using Motorola's FLEX<sup>TM</sup> PC Partner connectivity software. Update the Address Book on your computer by transferring your Address Book files from your PageWriter 2000 two-way pager to your personal

computer. Also, changes made to your Address Book on your computer can be transferred back to your pager.

Finally, everything you need in a two-way, customizable paging device! Life just got easier. Consolidate your communications onto one device — your all-in-one Page Writer 2000 two-way pager from Motorola.

The efficiency and affordability of a pager...
The convenience of full text response.

# **Using This Manual**

#### Conventions

This manual uses several conventions to differentiate between command and key access on your PageWriter 2000 two-way pager and your personal computer (PC)Specific conventions are also used to highlight additional helpful information in the form of tips, notes, and cautions.Before you begin, please refer to the following conventions:

#### On the PageWriter 2000 Two-way Pager

| Read | M |  |  |
|------|---|--|--|
|      | - |  |  |

Icons represent each application on the PageWriter 2000 menu wheel.

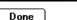

White buttons identify command buttons that appear on the screen.

HOME

Gray keys identify PageWriter 2000 keyboard keys.

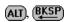

Two keys means to press the first key, release, then press the second key. Do not hold down AIT or SHIFT while pressing the next key.

**Bold Text** 

Bold Text indicates text to select on the PageWriter 2000 screen or to type into a field.

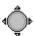

Means to press the NavDisc<sup>TM</sup> (left, right, up, down) to move within a field (text field, list field, button field).

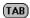

Means to press **TAB** to move *between fields* (list field to button field).

"Select" Means to highlight a list item,

application icon, or command button,

then press (\*).

#### On the PC

Icons represent each application in the Address Book PC Partner Shell.

Icons represent menu options that can be selected from the menu bar.

be selected from the menu bar.

Enter Shadowed keys indicate PC keyboard

keys.

**Bold Text** Bold text indicates menu options or

command buttons to select or text to

type into a field.

#### **Additional Information**

TIP Identifies actions you can perform to

increase your ease of use and efficiency.

Provides further information about the

procedural step or feature.

**CAUTION** Identifies actions that can cause loss of

data or damage to the product.

# **Finding Help**

We welcome your suggestions on how we can improve our products and want to hear about any problems you may be experiencing. To contact us about suggestions or concerns, or for more information about the PageWriter 2000 two-way pager, its accessories, or other Motorola products, call:

1-800-548-9954

Or, visit our website:

http://www.paging.mot.com/PageWriter

# **Getting Started**

#### What's in the Box?

Your new PageWriter 2000 two-way pager comes with one of two accessory kits. The Deluxe Accessory Kit provides an infrared interface in the docking station and connectivity software. In the box, you will find:

- 1 PageWriter 2000
- 1 NiMH Battery
- 1 Holster
- \* Product Literature (User's Manual, Quick Reference Card, Registration Card)

#### Plus

- 1 Deluxe Accessory Kit
  - 1 Deluxe Charger Base/Docking Station
  - 1 120 Vac Transformer
  - 1 RS232 Null Modem Serial Cable
  - 4 FLEX PC Partner Connectivity Software Disks

-or-

- 1 Standard Accessory Kit
  - 1 Standard Charger Base
  - 1 120 Vac Transformer

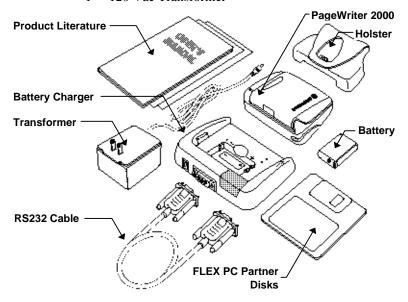

# **Paging Service Instructions**

To begin paging service, contact your paging service provider for activation instructions. Your PIN number and the phone number of the paging service can be found in the literature provided by the paging service. Use this manual for device-specific operating instructions.

# **How Your PageWriter 2000 Works**

The PageWriter 2000 two-way pager's lightweight, wearable design allows you to open the flip and read your messages while the pager is still in the belt holster. Audio and vibrate alerts notify you of incoming and waiting messages. The keyboard provides text entry capabilities that allow you to send full text messages. All this is combined with the ability to add applications, upgrade current applications, and, with the infrared interface in Motorola's Deluxe model, upload and download information to and from your computer.

**TIP** The PageWriter 2000 two-way pager displays a blank screen to conserve energy during periods of inactivity. Press any key to awaken the pager.

#### The Flip

The front flip on the PageWriter 2000 two-way pager houses and protects its LCD screen and antennae. Opening the flip awakens the pager, while closing the flip puts the screen into sleep mode. When in sleep mode, your PageWriter 2000 two-way pager continues to work for you. It receives and stores incoming messages for access at your convenience. You can set audible, vibrating, or silent alerts to notify you when messages are received.

#### The Home Screen

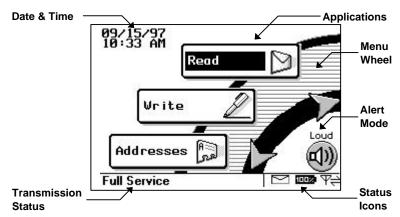

The Home screen's menu wheel provides quick access to both pre-loaded applications and those you add yourselfPress the

NavDisc<sup>TM</sup> up or down to highlight an application.

Continue pressing in the same direction and the wheel spins in that direction to display the next three applications.

TIP To select an application from the menu wheel without scrolling through the menu, press the first letter of the application's name. The menu wheel spins to the first application beginning with the selected letter. These are called *shortcuts*. Shortcuts also work on menu lists such as your Message Area mailbox list.

If more than one application or more than one list entry starts with the same letter, the shortcut takes you to the first occurrence of the letter. Press the letter again and the shortcut takes you to the next occurrence of the letter.

The Home screen also provides at a glance the basic status of your PageWriter 2000 two-way pager, including:

**Date and Time**— Always displays the date and time for your convenience; select the Set Time application from the menu wheel to change the date or time; select the Customize application from the menu wheel to change the format for the date or time.

**Alert Mode** — Displays the current alert mode. Alert modes override or enhance the assigned alert types. For more information, see "Assigning Alert Modes" on page 21. To set specific alerts, see "Assigning Alert Types" on page 22.

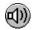

**Loud** — Enables all audible alerts to the loud volume.

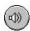

**Soft** — Enables all audible alerts to the soft volume.

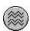

**Vibrate** — Enables all alerts to vibrate without changing the individual alert settings.

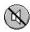

**Silent** — Disables the alerts without changing the settings. Select Loud or Soft to enable the alert settings at the preferred volume.

**Battery Gauge**— Displays a four-level graphic indicator of the remaining power in the rechargeable battery.

**Full** — Approximately at full charge.

2/3 — Approximately at two-thirds capacity.

1/3 — Approximately at one-third capacity.

**Low Cell** — Almost drained of charge.

**Status Line**— On the menu wheel, displays the in-range/out-of-range transmission status (Basic Service, Full Service, or Storing Messages); for more information, see **To** set the transmission mode' on page 19.

On application screens, explains the function of the highlighted button or special status icon.

**Special Status Icons**— Displays graphic indicators for the following conditions:

- New Message Waiting— Unread messages are in one or more inboxes.
- **Y**⇌ **Send/Receive** Full Service coverage. Two-way messaging; turns on the transmitter and receiver.
- Receive Only—Basic Service coverage. One-way messaging; turns on only the receiver.
- Off Storing Messages coverage. You have manually turned off the transmitter and receiver. See "Configuring Your PageWriter 2000" on page 18 for information on turning the transmitter and receiver back on.
  - Out of Range Your pager is too far from a transmitter to receive messages.
  - Memory Low Available memory is running low; older messages will be automatically deleted to free memory for new messages. For more information, see "Memory Management System" on page 68.
    - Alt Alt mode is turned on; the next key pressed will indicate an Alt-mode function. For more information, see "Alt-mode Functions" on page 10.
  - **Shft** Shift Shift mode is turned on; the next letter will be capitalized, or the next control key pressed will indicate a Shift-mode function. For more information, see "Shift-mode Functions" on page 10.
  - **CAPS** Caps Lock Caps Lock setting is turned on; all letters will be capitalized.

#### The Keyboard

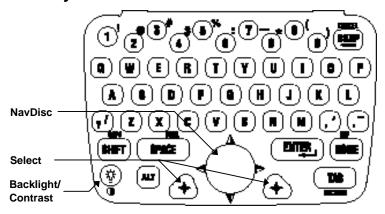

The PageWriter 2000 two-way pager comes with a QWERTY keyboard. Special control keys and key combinations provide the following functions.

# **Standard Control Keys**

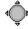

**NavDisc** — Moves the cursor *within* a field (i.e., text field, list field, button field). Press the outside edge of

to move the cursor in that direction. In a text field, moves the cursor between characters. In a button field, scrolls the cursor between command options.

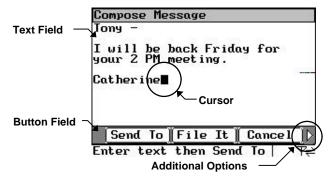

Tab — Moves the cursor between fields (e.g., text field to button field). From the text field, press TAB to access the button field. Continue pressing TAB to cycle back to your initial starting point, or press (ALT), (TAB) to tab backward

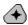

**Select** — Selects a highlighted item from a list or activates the button highlighted by the cursor. Highlight the list item or button, then press to select. Both left and right Select keys are provided for your convenience. They perform the same function.

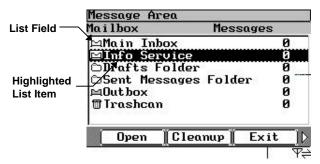

**HOME** Home — Returns to the menu wheel (Home) screen.

**Backspace**—When the cursor is positioned in text, it deletes the character preceding the cursor.

**SPACE** Space — Inserts a space in text.

**Enter** — Inserts a paragraph return in text.

Alt — Activates the Alt-mode control keys, which are color-coded blue on the keyboard. Pressall, then release. The status iconall appears on the screen. The next key pressed will indicate the Alt-mode function. Do not hold down while pressing the next key.

Alt mode turns off when all is pressed again or when a key other than an Alt-mode key is pressed.

Shift — Activates the Shift-mode control keys. Press
SHIFT then release. The status icon appears on the screen. The next letter pressed will be capitalized, or the next control key pressed will indicate a Shift-mode function. Shift-mode characters are color-coded white on the keyboard near the corresponding control key. Three other keys ( ) provide Shift-mode access to three more symbols ( / ' - ). Do not hold down SHIFT while pressing the next key.

Shift mode turns off when SHIFT is pressed again or when a key other than a Shift-mode key is pressed.

Backlight — Illuminates the screen. The backlight remains on until the display times out, the flip is closed, or you press again.

#### Alt-mode Functions

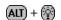

Contrast — Adjusts the contrast; the difference between the lightest and darkest areas on the display. Presall, then hold down. The contrast value will progress to extreme light or dark, then reverse. Release when you see the desired contrast setting.

ALT), (BKSP)

**Cancel** — Cancels the input for the current screen and returns to the previous screen.

ALT), (HOME)

**Off** — Turns off the pager. When the pager is off, press any key to turn it back on.

ALT), (SHIFT)

**Caps Lock**— Activates Caps Lock. Each letter pressed is capitalized until (ALT), (SHIFT) is pressed again.

ALT), (SPACE)

**Symbols**— Activates the Symbols key. Fifteen (15) additional symbols can be used. Press**ALT**, **SPACE** to view the Symbols screen, then press the key that corresponds to the symbol you want to add to your message. The original screen reappears with the symbol added to your text.

| 1 |   |   |   |   |   |   |   |   |   |
|---|---|---|---|---|---|---|---|---|---|
| 6 | ^ | 7 | & | 8 | " | 9 | ; | 0 | 1 |
| a | [ | b | ] | c | { | d | } | e | 1 |

(ALT), (TAB)

**BackTab** — Reverses the direction of **TAB** for one key press.

#### **Shift-mode Functions**

Thirteen symbols are available using the Shift mode. The white symbols next to the row of number keys plus three other keys ( ( ) ( ) ( ) are used by pressing (SHIFT), then the corresponding key.

| 1 |   |   |   |   |   |   |   |   |   |
|---|---|---|---|---|---|---|---|---|---|
| 6 | : | 7 | _ | 8 | * | 9 | ( | 0 | ) |
| ? | 1 | , | , | • | - | - |   |   |   |

#### The Battery and Charger

Motorola batteries and chargers are made from the highestquality materials available. The battery and charger included with the PageWriter 2000 two-way pager come with a one year warranty and should provide good performance well beyond the initial warranty period. However, rechargeable batteries do not last forever. At some point, batteries wear out and must be replaced. If your battery's performance has degraded (e.g., the battery's charge lasts only half as long as when it was new), you should consider replacing your battery with a new Motorola factory-assured battery. Batteries, as well as any other Motorola PageWriter 2000 accessory, can be purchased through your dealer, or by calling Motorola direct at 1-800-548-9954.

TIP Before leaving on a trip, make sure the battery and any extra batteries are fully charged. All rechargeable batteries experience *self-discharge*, meaning that a small amount of energy discharges everyday as a battery sits on the shelf. Recharging the batteries to full charge should take an hour or less per battery.

Recharging can be accomplished by placing your PageWriter 2000 two-way pager in the charger or by removing the battery and placing only the battery in the charger. For optimum performance, use the recommended Motorola charger.

#### To remove the battery for charging:

- 1. Hold the pager face down.
- 2. Place your thumb on the arrow in the center of the battery door. Press down and slide the battery door away from the center of the pager.

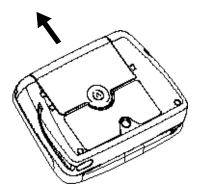

3. Lift the battery door away from the pager.

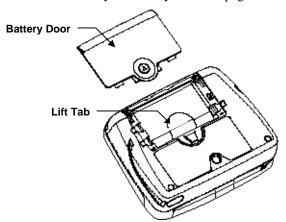

4. Using the white lift tab, lift the battery from the battery compartment.

#### To recharge the battery outside of the pager.

1. Insert the transformer's round connector into the back of the charger.

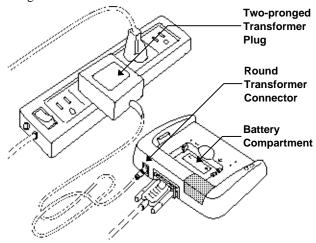

- 2. Insert the transformer's two-pronged plug into any standard 120 Vac power supply outlet.
- 3. Place the 3.6 V NiMH battery in the charger's battery compartment by aligning the positive (+) and negative (-) markings on the battery with those on the charger.

- 4. Press the battery firmly into place. The lit red LED indicator light means that the battery is charging.
- A flashing red LED indicator means the battery is not making a good contact. Ensure the battery is properly seated in the charger.
- 5. When the green LED indicator becomes lit, the battery is fully charged. Slide your finger or thumb underneath the battery from the front of the charger and lift the battery out.
- **TIP** Leaving the battery in the charger after the LED turns green keeps the battery fully charged until removed. Keep your spare battery fully charged by leaving it in your plugged-in charger.
- 6. Remove the round transformer connector from the back of the charger, then remove the two-pronged transformer plug from the power supply.

#### To replace the battery:

- 1. Match the positive (+) marking on the fresh battery with the two (2) contact side of the pager's battery compartment and the negative (-) marking with the one (1) contact side of the battery compartment.
- 2. Insert the battery into the battery compartment at an angle toward the outer edge of the pager, then press the battery down into place.
- Ensure the lift tab is underneath, not on top of, the battery. The tab is designed to help lift the battery out of the compartment during battery removal.

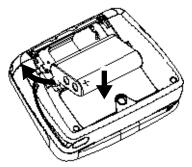

3. Fold the protruding lift tab down on top of the battery, then slide the battery door back into place. An audible click can be heard when the door is securely closed.

# To recharge the battery without removing it from the pager:

1. Insert the transformer's round connector into the connector on the back of the charger.

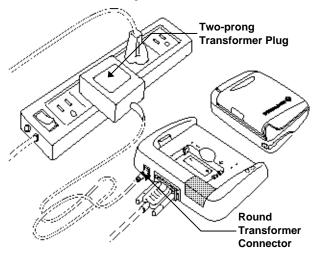

- 2. Insert the transformer's two-pronged plug into any standard 120 Vac power supply outlet.
- 3. Hold the pager face up over the charger.
- 4. Position the pager with the Motorola logo on the same side as the charger's red and green LED indicators.
- The battery can be charged separately or while it is in the pager. The charger is intentionally designed so that you cannot place both the extra battery and the pager in the charger at the same time.

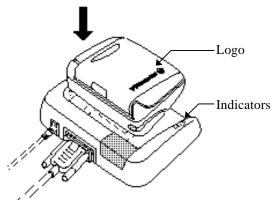

- 5. Press the pager down into the charger until an audible click is heard. The red LED indicator light means the battery is charging.
- A flashing red LED indicator means the battery is not making a good contact. Ensure the pager is properly seated in the charger.
- 6. When the green LED indicator lights, the battery is fully charged. Slide the pager forward to release it from the charger.

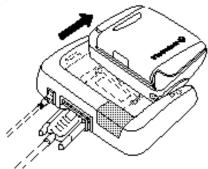

7. Remove the round transformer connector from the back of the charger, then remove the plug from the power supply.

#### The Infrared Port

The PageWriter 2000 Deluxe model includes an infrared (IR) port in the charger housing. The Deluxe charger is used as a *docking station* for your pager when transferring data to and from your computer. The IR port in the docking station aligns with the IR port on your PageWriter 2000 two-way pager, enabling data transmission. The docking station is connected to your computer with the Motorola-provided RS232 null modem cable.

#### To connect the docking station to your computer.

- 1. Connect one end of the RS232 cable to your computer's nine-pin serial port.
- 2. Connect the other end of the RS232 cable to the nine-pin connector in the back of the docking station.

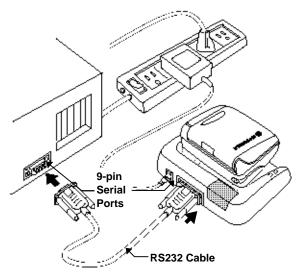

- 3. Insert the transformer's round connector into the back of the charger.
- 4. Insert the transformer's two-pronged plug into the power supply.
- 5. Snap your PageWriter 2000 two-way pager into the charger. You are now ready to access the FLEX PC Partner application from your PageWriter 2000 two-way pager's Home menu wheel. See "FLEX PC Partner" on page 8 for more information on using the FLEX PC Partner application.

#### The Holster

The durable, clip-on holster allows you to comfortably wear your PageWriter 2000 two-way pager on your belt or pocket. Additional accessories are also available. For more information, call 1-800-548-9954.

# **System Setup**

Your PageWriter 2000 two-way pager comes pre-configured and ready for use. Features are available that allow you to reconfigure your pager to more closely reflect your lifestyle, set the date and time, and select the alert modes and types. For information on customizing other features, see "Customize" on page 42.

# Turning On and Off Your PagerWriter 2000

The rechargeable battery in your PageWriter 2000 two-way pager allows you to leave your pager turned on 24 hours a day and, depending upon usage, can sustain operation for approximately a week before requiring a recharge. However, your PageWriter 2000 two-way pager works much like your computer. Periodically turning off your pager assists in clearing the random-access memory (RAM) and can help optimize your pager's performance. Turning off your pager at night will also lengthen the time of your battery's charge.

TIP Incoming messages are stored by the paging service until your pager is turned back on and ready to receive messages. Turn your pager off at night when you do not want to receive messages, and place the pager in the plugged-in charger so it will be fully charged and ready for use in the morning.

### To turn on your pager:

Press any key.

#### To turn off your pager:

Press (ALT), (HOME).

-or-

Select Power Off from the menu wheel.

#### To reset your pager:

Turn off your pager as indicated in the previous procedure, then press any key to turn the pager back on.

-or-

- 1. Hold the pager face down.
- 2. Place your thumb on the arrow in the center of the battery door. Press down and slide the battery door away from the center of the pager.

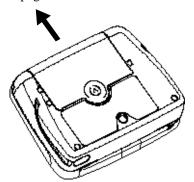

3. Lift the battery door away from the pager.

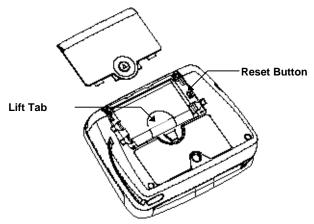

- 4. Using a pen or other small pointed object, press the reset button.
- 5. Fold the protruding lift tab down on top of the battery, then slide the battery door back into place. An audible click can be heard when the door is securely closed.

# **Configuring Your PageWriter 2000**

Before attempting to send or receive messages, ensure your pager is set to the proper transmission mode. You can also adjust the message text size or turn on or off the audible keyboard clicks when preparing your pager for use.

#### To set the transmission mode:

1. Select RadioMode from the menu wheel.

2. Select the transmission mode:

Y Send/Receive—Full Service coverage. Turns on the receiver and transmitter for two-way message transmission. Messages can be sent and received from your pager.

Receive Only—Basic Service coverage. Turns on only the receiver for one-way message transmission. Messages can be received but not sent from your pager.

Off — Storing Messages. Turns off the transmitter and receiver. Messages cannot be sent or received.

TIP Receive Only is recommended for hospital environments. Outbound transmissions can affect medical devices. Set your PageWriter 2000 two-way pager to Receive Only when in hospital or medical facilities.

Off is recommended for airline travel. Radio transmissions can interfere with flight navigation and communications. Follow FAA regulations. Turn off the transmitter while on airplanes.

- 3. Select **Done** to return to the main screen.
- When the pager is in Off mode, messages are retained by the paging service until you change modes (Send/Receive or Receive Only).
- **TIP** Off mode does not turn off your pager. It turns off the radio frequency (RF) transmission. You can still use the applications on your pager to update your Address Book, schedule reminders to yourself, or compose messages to be sent at a later time.
- TIP When moving to another zone, reset your pager back to Full Service Send/Receive mode until you receive your first page, then you can put the pager back into Receive Only mode. This allows you to tell the service provider where to find your pager. Zones are defined by the paging service provider, but in general, a major metropolitan area counts as a zone (e.g., the greater Chicago area is one zone).

#### To change the message text size:

- 1. Select Customize from the menu wheel.
- 2. Press up or down to highlight Message Text, then press to toggle between:

[Now NORMAL]—Displays message text in the standard font size.

[Now LARGE]—Displays message text in a larger font size.

3. Press TAB to access the button field, then selec Done to accept the changes and return to the menu wheel.

#### To turn on/off the audible keyboard click

- 1. Select Customize from the menu wheel.
- 2. Press up or down to highlight **Key Clicks**, then press to toggle between [Now ON] and [Now OFF].
- 3. Press TAB to access the button field, then selec Done to accept the changes and return to the menu wheel.

#### **Setting the Date and Time**

Although your new PageWriter 2000 two-way pager comes preconfigured, you might need to set the correct date and time when you first receive your pager. Through the Set Time application, you can also reset the date and time to reflect your movement between time zones and for seasonal changes, such as Daylight Savings Time.

#### To set the date/time:

- 1. Select Set Time from the menu wheel.
- 2. From the Time field, press up or down in each field to change the hour, minute, or AM/PM. Press right or left to move between Time fields.
- 3. Press TAB to access the Date field, then press up or down to change the numbers for the date. Press right or left to move between Date fields.
- 4. Press TAB to access the button field, then selec OK to accept the changes and return to the menu wheel.

20

#### To select the date format:

- 1. Select Customize from the menu wheel.
- 2. Press up or down to highlight **Date Format**, then press to cycle between:

[Now DD/MM/YY]—Displays day/month/year format.

 $\label{eq:continuous_problem} \textbf{[Now YY/MM/DD]} \--- \-Displays year/month/day format.$ 

[Now MM/DD/YY]—Displays month/day/year format.

3. Press TAB to access the button field, then selec Done to accept the changes and return to the menu wheel.

# To select the time format:

- 1. Select Customize from the menu wheel.
- 2. Press up or down to highlight Time Format, then press to toggle between [Now AM/PM] and [Now 24 hr].
- 3. Press TAB to access the button field, then selec Done to accept the changes and return to the menu wheel.

# **Assigning Alert Modes**

Four alert modes are available from the Home screen that quickly and easily override the alerts without changing the settings. They include Loud, Soft, Vibrate, and Silent. The alert modes allow you to increase the volume of the alert when you are in a noisy environment, decrease the volume for normal environments, substitute vibration when no sound is desired, and turn off the alerts for environments where any alert is inappropriate.

#### To select an alert mode:

- 1. From the Home screen, press to the right to highlight the alert mode icon.
- 2. Press to cycle to the desired alert mode.
- 3. Press to exit the alert mode icon and accept the change.

# **Assigning Alert Types**

Different alert types can be assigned to the inboxes that receive your messages. This allows you to identify by sound the type of message you are receiving. An alert type can be set for each of the alert modes. If an audible alert mode (Loud or Soft) is selected from the Home screen, the alert you assigned on the Set Alert Screen will notify you of incoming messages.

#### To select an alert type:

- 1. Select Read from the menu wheel.
- 2. Press up or down to highlight the inbox for which you are assigning an alert type, then selec Custmize.
- 3. Select Next→ to bypass the Edit Inbox screen.
- Press left or right to scroll through the alert options.
   Press TAB to move between alert mode fields.

TIP Press ENTER to sample the alert.

Select Done to accept the changes and return to the Message Area screen.

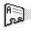

#### **Addresses**

The PageWriter 2000 two-way pager contains an address book for storing the address information of each person or group you might want to contact. You can include the type of pager and its PIN, an email address, a fax number, home and work phone numbers, and even miscellaneous notes for each address entry. When you are ready to send a message, each person or group will have an address entry for each type of address you have identified, such as two-way pager or email.

- Group names are indicated in the list of Address Book Entries with the label GROUP.
- Up to 25 members can be added to each group.

# **Entering Addresses**

The Address Book contains addresses for individuals as well as for groups of individuals. Group addresses allow you to compose and send one message which is transmitted to each member of the group.

TIP You can force address names to appear in a position in the Address Book that you find convenient. For example, prefacing group names with a space forces all the groups to appear at the top of the list. Using an underscore instead forces the names to the bottom of the list.

#### To add an individual:

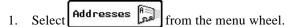

- 2. Select New Individual Entry.
- 3. In the Name field, type the name for the entry as it should appear in the Address Book (e.g., Cody, Catherine).
- The Address Book sorts address entries alphabetically based on the first letter in the address name. Type the last name first if you want to find addresses for individuals by their last name.
- 4. In the Carrier field, press left or right to scroll through the paging service providers. Highlight the name of your carrier, then press (TAB) to move to the next field.
- If the paging carrier of the addressee is accessible from your paging carrier, appears next to the Pager field. If the envelope does not appear, the Enter PIN field allows you to store the pager information for reference only.
- 5. In the Pager field, press left or right to scroll through the pager types. Highlight the pager type, then pres to move to the next field.
- 6. Enter the individual's PIN and/or fax number.
- provides access to additional information about the PIN for the selected pager type.
- Select Next, to access a supplemental screen where you
  can enter other address information, such as email address,
  home phone number, work phone number, and fax number.
- 8. Select Next—, then type any additional information in the Notes text field.
- 9. Select **Done** to return to the Address Book Entries screen.

# To add a group:

1. Select Addresses from the menu wheel.

#### 2. Select **New Group Entry**.

- 3. In the Name field, type the name for the group as it should appear in the Address Book (e.g., Sales Team), then select OK.
- 4. Select the individuals to add to the group.

TIP Press 

up or down to highlight an address entry,
then press 

to select the entry. 

appears next to each
entry selected. Press 

again to de-select an entry, as
required. When you are finished selecting group members,
press 

TAB to access the button field.

5. Select **OK** to accept the changes and return to the Address Book Entries screen.

#### **Editing Addresses**

Addresses saved in your Address Book can be updated as information changes. To update Address Book files from your personal computer (PC), review "FLEX PC Partner" starting on page 48, then see "Managing Your Address Book" on page 54.

**TIP** Type the first letter of the address name to quickly scroll to the names beginning with that letter.

#### To edit an individual address:

- 1. Select Addresses from the menu wheel.
- 2. Press up or down to highlight the address entry requiring change then, select Edit.
- 3. Place the cursor in the field containing the information you want to change.

In text fields, press to delete old information, then type the new information.

-or-

In scrolling fields, press left or right to scroll within the fields and highlight the correct information.

4. Select Done to return to the Address Book Entries screen.

#### To change the name of a group:

1. Select Addresses from the menu wheel.

- 2. Press up or down to highlight the name of the group you want to change.
- 3. From the group addresses screen, selec EditName
- 4. From the Change Group Name screen, presters to delete the current name, then type the new name.
- 5. Select **OK** to accept the change and return to the group addresses screen.

# To change the group's membership:

- 1. Select Addresses from the menu wheel.
- 2. Press 

  up or down to highlight the name of the group to which you are adding or deleting members, then select

  Edit

  .
- 3. From the group addresses screen, select the entries from the Address Book to add to or remove from the group's membership.
- TIP Press 

  up or down to highlight an address entry,
  then press 

  to select the entry. 

  appears next to each
  entry selected. Press 

  again to de-select an entry, as
  required. When you have finished selecting group members,
  press 

  TAB to access the button field.
- TIP Remember! Deleting a member from a group will not delete the individual member's address from the Address Book.

  After deleting a member from a group address, delete the individual address, as needed.
- 4. Select **OK** to accept the changes and return to the Address Book Entries screen

# **Deleting Addresses**

A well maintained Address Book provides quick access to the addresses you need. Delete addresses for individuals that you no longer contact or for groups that no longer exist.

**TIP** Remember! Deleting group addresses will not delete the individual member addresses. After deleting a group address, delete the individual addresses, as needed.

The deletion of addresses cannot be undone.

#### To delete an address:

- 1. Select Addresses from the menu wheel.
- 2. Press up or down to highlight the Address Book entry, the select Delete.
- 3. Select Yes at the confirmation screen to delete the address and return to the Address Book Entries screen.

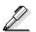

#### Write

The Write application enables you to compose messages using the QWERTY keyboard, insert Quick Text, and append your signature. You can also choose to send your messages at a later time, file the messages in folders prior to sending, and even place reminder alerts on messages. Messages can be sent to other two-way pagers, one-way pagers, email addresses, and fax numbers by selecting the appropriate address. See Entering Addresses" on page 22 for more information on creating address entries.

### Writing Messages

The QWERTY keyboard provides a familiar key layout, enabling you to quickly type and send your message. For information on Alt-mode keys and Symbols, see Alt-mode Functions' on page 10. For information on Shift-mode keys, see "Shift-mode Functions' on page 10.

# To write a message:

- 1. Select From the menu wheel.
- 2. Type your message, then press TAB to access the button field.
- Select Send To

- Select the recipient(s) from the Address Book list.
- **TIP** Each recipient can have more than one entry. Select the recipient by the type of messaging device receiving the message (e.g., two-way pager, one-way pager, email, fax).
- TIP Before sending messages to fax addresses, use the Customize application to record the Internet email address for your Internet fax service.
- **TIP** When selecting an entry, press up or down to highlight an address entry, then press to select the entry. appears next to each entry selected. Press again to deselect an entry, as required. When you have finished selecting recipients for your message, pres(TAB) to access the button field.
- TIP Press (ALT), (BKSP) from the Address Book list to return to the message and continue editing.
- 5. Select **Send** to send your message.

# **Adding Quick Text**

The Quick Text feature enables you to quickly add frequently used text to your messages. This saves time and key strokes when composing a message. See Customizing Message Features" on page 45 for information on composing your own Quick Text through the Customize application.

#### To add Quick Text to your message:

- From the Compose Message screen, selec QuikText
- 2. Press up or down to highlight the desired text, then press ( ). The Quick Text appears in your message on the Compose Message screen, ready for you to complete your message.

# **Attaching Message Replies**

When sending a message to a two-way pager that returns canned text responses, your PageWriter 2000 two-way pager allows you to provide a selection of replies to your message. Messages typed in the Replies fields will be available to the person receiving your message. Rather than selecting the canned messages available on their pager, they can select one of the customized replies you have provided.

#### To attach Replies to your message:

- 1. From the Compose Message screen, selec Replies
- 2. Type your choices of replies in the numbered fields.
- Fields are provided for sixteen replies. Use Next and Back to access the additional fields.
- 3. Select Attach to attach the replies to your message when it transmits.

# Saving Your Message to the Sent Folder

Messages can be saved to the sent folder on an individual basis. To save all your outgoing messages to the Sent Messages folder, see "Customizing Message Features" on page 45.

To save the current message to the Sent Messages folder:

- 1. From the Compose Message screen, selec SendOpt.
- 2. Select the Save a copy of message in Sent Messages folder check box so the check appears.
- 3. Select **OK** to save a copy of your message upon transmission, then complete your message.

# **Appending Your Signature**

Your previously created signature can be appended to any or all of your messages.

Signatures are created through the Customize application. See "Customizing Message Features" on page 45, for more information on creating signatures and adding your signature automatically to all outgoing messages.

#### To append your signature to your message:

- 1. From the Compose Message screen, selec SendOpt.
- 2. Select the Add Signature check box so the check appears.
- 3. Select **OK** to append the signature, then complete your message.

#### Scheduling a Delayed Send

Messages can be composed at your convenience and then scheduled for automatic transmission later at the appropriate send time.

# To schedule the transmission of a message:

1. From the Compose Message screen, selec Send To.

- 2. Select the recipient(s) from the Address Book list.
- 3. Select Delay
- 4. From the Time field, select the time when you want to send the message. Press up or down in each field to change the hour, minute, or AM/PM. Press right or left to move between Time fields.
- 5. Press TAB to access the Date field. Select the date when you want to send the message. Press up or down to change the numbers for the date. Press right or left to move between Date fields.
- 6. Select **OK** to accept the schedule.

# Filing a Message Draft

Partial or unfinished messages can be stored for later edit and/or transmission. Saving your messages to a folder avoids unnecessary text re-entry while allowing you to compose messages at your convenience.

#### To file the draft of a message before transmission:

- 1. From the Compose Message screen, selec File It
- 2. Press up or down to highlight the folder to which you want to save your message draft, then selec File. Your draft is saved to the folder for edit or transmission at a later time.

### Setting a Reminder Alarm

Send yourself a reminder for meetings, special events, and other important To Do's. Reminder messages can be sent once or on a regular basis (e.g., daily, weekly, monthly, yearly). When it's important that you remember, send yourself a reminder on your PageWriter 2000 two-way pager.

#### To set a reminder alarm:

- 1. Select from the menu wheel.
- 2. Type your reminder message, then selec File It
- 3. Press up or down to highlight the folder to which you want to save your reminder message, then select Alarm.

- 4. From the Time field, select the time when you want the alarm to remind you. Press up or down in each field to change the hour, minute, or AM/PM. Press right or left to move between Time fields.
- 5. Press TAB to access the Date field. Select the date when you want the alarm to remind you. Press up or down to change the numbers for the date. Press right or left to move between Date fields.
- 6. Press (TAB) to access the alert frequency field. Press up or down to highlight how often you want this message to remind you, then press.
- 7. Press TAB to access the button field, then selec OK to accept the schedule.
- 8. Select File. At the scheduled time, your reminder message is sent to you.

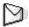

#### Read

The Read application enables you to read and respond to incoming messages, forward or file messages, and delete messages. It also allows you to manage the inboxes, folders, Outbox, and Trashcan accessible from the Message Area.

# **Reading Incoming Messages**

Incoming messages can be read as they are received or held in the appropriate inbox to be read at a later time. The New Messages screen takes you directly to the new message, or you can access unread messages from the Message Area screen.

#### To read an incoming message:

Select Yes at the New Messages announcement screen to display the message.

**TIP** The top of the Message screen displays the quantity of new messages waiting to be read (e.g., Message 1 of 4). Press

down or up to scroll within the message text. Press

right or left to scroll between the messages.

Messages that have already been read cannot be accessed from this list of new messages. Use the Read application to

view previously read messages. See the next procedure for viewing messages from the Message Area screen.

#### To read a message from the Message Area screen:

- 1. Select Read from the menu wheel.
- 2. Select the inbox containing the message.
- indicates an inbox containing at least one unread messages.

☐ indicates an inbox that contains only messages that have already been read.

- 3. Select the message.
- indicates a new, unread message.
  - indicates that you have already read the message.
  - indicates messages with alarms.
- 4. Select **Done** to return to the Messages list, or press **HOME** to return to the menu wheel.

#### **Sending Responses**

Responding to messages is quick using pager-provided (canned) text or the QWERTY keyboard.

#### To send a canned reply:

- 1. From the Message screen, selec Reply
- 2. Highlight one of the provided responses.
- 3. Select send to confirm that you want to send the response.
- 4. Select Yes to go to the Outbox and view the sending status.

-or-

Select No to continue.

5. Select **Done** to return to the Messages list, or press **HDME** to return to the menu wheel.

#### To send a custom reply:

- 1. From the Message screen, selec Reply
- 2. Select Custom
- 3. Type your response, then select Send

4. Select Yes to go to the Outbox and view the sending status.
-or-Select No to continue.
5. Select Done to return to the Messages list, or press

#### **Forwarding Messages**

Your PageWriter 2000 two-way pager enables you to share your received messages without retyping them. Simply forward the message to an address in your Address Book.

#### To forward a message:

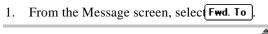

(HOME) to return to the menu wheel.

**TIP** Press **TAB** to access the button field, then to scrol through the options.

- 2. Type a forwarding note if desired, then selec Send To.
- 3. From the Choose Recipients screen, select the recipient(s), then select **Send**.
- TIP When selecting an entry, press up or down to highlight an address entry, then press to select the entry. appears next to each entry selected. Press again to deselect an entry, as required. When you have finished selecting recipients for your message, press to access the button field.
- 4. Select Yes to go to the Outbox and view the sending status.

-or-

Select No to continue.

5. Select **Done** to return to the Messages list, or press **HOME** to return to the menu wheel.

#### Filing Messages

Messages that have been read can be saved to a folder. For more information on creating folders, see Folders" on page 37.

#### To save a message to a folder.

1. From the Message screen, select File It

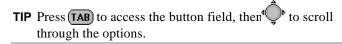

- 2. Press up or down to highlight the folder to which you want to save your message, then selec **OK**.
- 3. Select **Done** to return to the Messages list, or press **HOME** to return to the menu wheel.

#### **Deleting Messages**

Messages can be deleted from either the Messages list or the Message screen. Deleted messages are moved to the Trashcan, where they are permanently erased when the Trashcan is emptied. For more information, see Trashcan' on page 41.

#### To delete a message from the Messages list:

From the Messages list, press up or down to highlight the message you want to delete, then selec **Delete**. The message is deleted.

To delete a message from the open Message screen: From the Message screen, selec Delete. The message is deleted.

#### Managing the Message Area

| The | Message | Area | contains | four | types | of | mailboxe | s: |
|-----|---------|------|----------|------|-------|----|----------|----|
| 0.4 | T. 1    |      |          |      |       |    |          |    |

Folders

Outbox

Trashcan

#### **Inboxes**

Inboxes are mailboxes that receive incoming messages transmitted to your PageWriter 2000 two-way pager. Three types of inboxes automatically organize the messages for you: Main Inbox, information services, and personal.

The Main Inbox receives general messages that are sent to your pager. You can set message alerts and assign a cleanup schedule to help maintain the contents, however, the Main Inbox cannot be renamed, have routing rules assigned, nor be deleted.

Routing rules are specific keywords or text strings that your PageWriter 2000 two-way pager looks for in incoming

messages. You can identify keywords or text strings for each information service inbox or personal inbox. When keywords or text strings are found, the message is placed in the appropriate inbox.

Information services inboxes receive subscriber messages, such as world news, financial updates, and sports scores. Information services inboxes can only be created, renamed, or deleted by the information service provider. Changing information service inboxes requires a software change that is completed over-the-air (OTA) or at a service center by the service provider.

Personal inboxes are inboxes that you can create to receive specific types of messages. Incoming messages are automatically routed to your personal inboxes based upon the routing rules you assigned for each inbox. You can create, rename, or delete personal inboxes at any time.

#### To create a personal inbox:

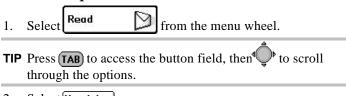

- Select New Inbox.
- 3. Type the name of the new inbox in the Name field.
- 4. Type specific text that your pager will look for in incoming messages. Messages containing one or more of these strings will automatically be placed in this inbox.
- 5. Select **Done** to accept the changes and return to the Message Area screen.

-or-

Select Next→ to continue configuring the new inbox.

6. Press left or right in each alert mode field to select the alerts.

TIP Press ENTER to sample the alert.

7. Select **Done** to accept the changes and return to the Message Area screen.

-or-

Select Next→ to continue configuring the inbox.

8. Select the cleanup option

No Cleanup— Keeps all messages.

**Number of Messages**— Keeps the most recent messages up to the number of messages indicated.

**Age of Messages**— Keeps the messages that have been in the inbox fewer days than the number of days indicated.

- 9. If the automatic cleanup is selected, type the maximum number of days the message is retained in the folder before it is deleted, or the maximum number of messages retained before the oldest message is deleted.
- Cleanup runs nightly deleting only read messages and those without alarms.
- 10. Select **Done** to accept the changes and return to the Message Area screen.

#### To rename a personal inbox:

- 1. Select Read from the menu wheel.
- 2. Press up or down to highlight the inbox you want to rename, then select Custmize.
- 3. Press (BKSP) to delete the current name, then type the new name.
- 4. Select **Done** to accept the changes and return to the Message Area screen.

#### To assign routing rules:

- 1. Select Read from the menu wheel.
- 2. Press up or down to highlight the inbox requiring routing rules, then select **Custmize**.
- 3. Type specific text that your pager will look for in incoming messages. Messages containing one or more of these text strings will automatically be placed in this inbox.
- Do not use the same text for more than one inbox.
- 4. Select **Done** to accept the changes and return to the Message Area screen.

### To set the alert type for an inbox:

1. Select Read from the menu wheel.

- 2. Press up or down to highlight the inbox requiring a new alert type, then select Custmize.
- 3. Select Next→ from the Edit Inbox screen.
- 4. Press left or right in each alert mode field to select the alerts.

TIP Press ENTER to sample the alert.

Select Done to accept the changes and return to the Message Area screen.

#### To clean up an inbox:

- 1. Select Read from the menu wheel.
- 2. Press up or down to highlight the inbox you want to clean up, then select Cleanup.
- Cleanup deletes only read messages and those without alarms.

#### To assign a cleanup schedule to an inbox

- 1. Select Read from the menu wheel.
- 2. Press up or down to highlight the inbox requiring a cleanup schedule, then selec Custmize.
- 3. Select Next→ from the Edit Inbox screen.
- 4. Select Next→ from the Set Alerts screen.
- 5. Select the cleanup option:

No Cleanup— Keeps all messages.

**Number of Messages**— Keeps the most recent messages up to the number of messages indicated.

**Age of Messages**— Keeps the messages that have been in the inbox fewer days than the number of days indicated.

- 6. If the automatic cleanup is selected, type the maximum number of days the message is retained in the folder before it is deleted, or the maximum number of messages retained before the oldest message is deleted.
- Cleanup runs nightly, deleting only read messages and those without alarms.

7. Select **Done** to accept the changes and return to the Message Area screen.

#### To delete a personal inbox:

- 1. Select Read from the menu wheel.
- 2. Press up or down to highlight the inbox you want to delete, then select **Delete**.
- **TIP** All unread or alarmed messages in an inbox must be read, deleted, or disabled before the inbox can be deleted.
- 3. Select Yes at the confirmation screen to delete the inbox and return to the Message Area screen.

#### **Folders**

delete.

Folders are used to store messages that have already been read or created by you. The two folder types are system and personal. System folders are folders that are standard on every PageWriter 2000 two-way pager. They include the Drafts Folder and the Sent Messages Folder. You cannot create, rename, or delete a system folder; however, you can set the cleanup parameters. Personal folders are folders that you can create, rename, and

#### To add a personal folder:

- 1. Select Read from the menu wheel.
- Select NewFoldr
- 3. Type the name of the new folder in the Name field.
- 4. Select **Done** to accept the changes and return to the Message Area screen.

-or-

Select Next→ to continue configuring the new folder.

5. Select the cleanup option:

No Cleanup— Keeps all messages.

**Age of Messages**— Keeps the messages that have been in the inbox fewer days than the number of days indicated.

6. If the automatic cleanup is selected, type the maximum number of days the message is retained in the folder before

- it is deleted, or the maximum number of messages retained before the oldest message is deleted.
- Cleanup runs nightly, deleting only read messages and those without alarms.
- 7. Select **Done** to accept the changes and return to the Message Area screen.

#### To rename a personal folder:

- 1. Select Read from the menu wheel.
- 2. Press up or down to highlight the folder you want to rename, then select Custmize.
- 3. Press **EKSP** to delete the current name, then type the new name.
- 4. Select **Done** to accept the changes and return to the Message Area screen.

#### To view the messages in a folder:

- 1. Select Read from the menu wheel.
- 2. Press up or down to highlight the folder you want to view, then press. A list of messages appears.
- indicates messages with alarms.
- 3. Select the message you want to view.
- 4. Select **Done** to return to the list of messages, or press **HOME** to return to the menu wheel.

#### To clean up a folder:

- 1. Select Read from the menu wheel.
- 2. Press up or down to highlight the folder you want to clean up, then select Cleanup.
- Cleanup deletes only read messages and those without alarms from the folder.

#### To assign a cleanup schedule to a folder.

- 1. Select Read from the menu wheel.
- 2. Press <sup>♠</sup> up or down to highlight the folder requiring a cleanup schedule, then selec **Custmize**.

- 3. Select Next→ from the Edit Folder screen.
- 4. Select the cleanup option:

No Cleanup—Keeps all messages.

**Age of Messages**— Keeps the messages that have been in the inbox fewer days than the number of days indicated.

- 5. If the automatic cleanup is selected, type the maximum number of days the message is retained in the folder before it is deleted, or the maximum number of messages retained before the oldest message is deleted.
- Cleanup runs nightly, deleting only read messages and those without alarms.
- 6. Select **Done** to accept the changes and return to the Message Area screen.

### To delete a personal folder:

- 1. Select Read from the menu wheel.
- 2. Press up or down to highlight the folder you want to delete, then select Delete.
- 3. Select Yes at the confirmation message to delete the folder and return to the Message Area screen.

**TIP** All alarmed messages in a folder must be disabled before the folder can be deleted.

#### Outbox

The Outbox serves two purposes. It provides a transmission status log for messages sent within the past day and acts as a holding area for unsent messages. The messages are categorized into six types. Select Help to display the Outbox icon descriptions:

- >>> Sending in progress
- ✓ Sent successfully
- Message in queue
- **Transmitter not on**
- O Delayed send message
- X Sending failed

Due to the message transmission process, the transmission status can alternate between ≜ Message in queue and → Sending in progress before attaining ✓ Sent successfully status.

#### To cancel outgoing messages in the Outbox

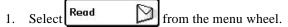

- 2. Select M Outbox.
- 3. Press up or down to highlight the unsent message you want to cancel, then select Delete.
- Only unsent messages can be canceled.
- 4. Select **Yes** at the confirmation screen.
- 5. Select **Exit** to return to the Message Area screen, or press **HOME** to return to the menu wheel.

#### To resend messages from the Outbox:

- 1. Select Read from the menu wheel.
- Select 

  ☐ Outbox.
- 3. Press up or down to highlight the message you want to resend, then select Resend.
- Only messages that have already been sent ✓) or messages that failed to transmit X) can be resent.
- 4. Select **Exit** to return to the Message Area screen, or press **HOME** to return to the menu wheel.

#### To view message information:

- 1. Select Read from the menu wheel.
- 2. Select M Outbox.
- 3. Press up or down to highlight the message of interest, then select Details. The message, replies to the message, and the addresses the message and replies were sent to displays.
- 4. Select Done
- 5. Select Exit to return to the Message Area screen, or press (HOME) to return to the menu wheel.

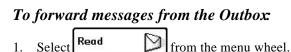

2. Select M Outbox.

3. Press up or down to highlight the message you want to forward, then press.

4. Select Forward.

5. Type a note to accompany the message being forwarded, then select:

**Send To** to forward to an address. **File It** to forward to a folder.

- 6. Select the address to which the message will be sent, then select Send.
- 7. Select Yes to go to the Outbox and view the sending status.

-or-Select No to continue.

- 8. Select Done
- 9. Select **Exit** to return to the Message Area screen, or press **HOME** to return to the menu wheel.

#### Trashcan

Messages can be restored from the Trashcan until the Trashcan is emptied. The Trashcan is emptied upon your request, when memory is running low, and each night. See Memory Management System' on page 68 for more information.

#### To restore a message from the Trashcan:

- 1. Select Read from the menu wheel.
- 2. Select Trashcan.
- 3. Press up or down to highlight the message you want to restore, then select Restore.
- 4. Press 

  up or down to highlight the folder to which you want to move the message, then selec 

  OK ...
- 5. Select **Exit** to return to the Message Area screen, or press **HOME** to return to the menu wheel.

#### To empty the Trashcan:

- 1. Select Read from the menu wheel.
- Select Trashcan.
- 3. Select Empty
- 4. Select Yes at the confirmation screen to delete the messages from the Trashcan.
- 5. Select **Exit** to return to the Message Area screen, or press **HOME** to return to the menu wheel.

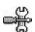

#### Customize

The Customize application provides a variety of features that allow you to configure your PageWriter 2000 two-way pager to suit your needs.

#### **Viewing System Status**

Information available through the Customize application includes system information, memory usage, and owner information.

#### To view system information:

- 1. Select Customize from the menu wheel.
- 2. Select **About PageWriter**to view version, model, and operating system information. A list of applications and their installation dates is also provided.
- 3. Select **Done** to return to the Customize screen, or press **HOME** to return to the menu wheel.

#### To view memory usage:

- 1. Select Customize from the menu wheel.
- 2. Select **Memory Usage** to view the amount and total percent of memory in use.
- 3. Select **Done** to return to the Customize screen, or press **HOME** to return to the menu wheel.

#### To view owner information:

- 1. Select Customize from the menu wheel.
- 2. Select **Owner Information**to view your information.

**TIP** The information on this screen can be edited. Simply delete any existing information and type the new information.

3. Select OK to accept any changes to the owner information and return to the Customize screen, or press HOME to return to the menu wheel and discard any changes.

#### **Enabling and Disabling Alerts and Alarms**

The Unread Message Alert feature indicates that you have messages that were not read at the time they arrived and continue to be unread. Using the same alerts you selected for the inbox receiving the message, the Customize application allows you to turn on or off the Unread Message Alert feature, as well as the LED alarms.

#### To enable/disable the unread message alert

- 1. Select Customize from the menu wheel.
- 2. Press up or down to highlight Unread Msg Alert, then press to toggle between [Now ON] and [Now OFF].
- 3. Select Done to return to the Customize screen.

#### To enable/disable LED alarms:

- 1. Select Customize from the menu wheel.
- 2. Press up or down to highlightLED Alarms, then press to toggle between [Now ON] and [Now OFF].
- 3. Select **Done** to return to the Customize screen.

#### **Setting Up Internet Fax Service**

Before you can send fax messages you must first identify the email address of the Internet fax service you intend to use. Through the Customize application, record the email address of your Internet fax service. When you are ready to send a fax, simply select the fax address from the Address Book for the person you want to contact.

#### To set up an Internet fax service:

1. Select Customize from the menu wheel.

- 2. Select Internet Fax Service
- 3. Type the email address for the fax service.
- Do not enter the fax number or "@" sign.
- 4. Select **OK** to return to the Customize screen.

#### **Customizing the User Interface**

The Customize application enables you to adjust your PageWriter 2000 two-way pager to reflect your preferences. Adjust the contrast level and message text size, select the date and time formats, and even turn off or on the key clicks.

#### To use the contrast calibration guide:

- Select Customize from the menu wheel.
- Press (ALT), then hold down (3). Watch the Calibration Guide 2. to see how the shades of black, gray, and white are affected by your contrast selection.
- 3. Continue holding down. The contrast adjustment will automatically reverse when it reaches extreme light and extreme dark contrasts. Release when the desired contrast level is reached.

#### To select message text size:

- Select Customize from the menu wheel.
- 2. Press 

  up or down to highlight Message Text. then press • to toggle between:

[Now NORMAL]—Displays all message text in the standard font size.

[Now LARGE]—Displays all message text in a larger font size.

Select **Done** to accept the changes and return to the 3. Customize screen.

#### To select the date format:

- Select Customize from the menu wheel.
- Press up or down to highlight **Date Format**, then press to cycle between:

[Now DD/MM/YY]—Displays day/month/year format.

[Now YY/MM/DD]— Displays year/month/day format. [Now MM/DD/YY]— Displays month/day/year format.

3. Select **Done** to accept the change and return to the Customize screen.

#### To select the time format:

- 1. Select Customize from the menu wheel.
- 2. Press up or down to highlight Time Format, then press to toggle between [Now AM/PM] and [Now 24 hr].
- 3. Select **Done** to accept the change and return to the Customize screen.

#### To turn on/off the key clicks:

- 1. Select Customize from the menu wheel.
- 2. Press <sup>↑</sup> up or down to highlight**Key Clicks**, then press to toggle between[**Now ON**] and [**Now OFF**].
- 3. Select **Done** to accept the change and return to the Customize screen.

#### **Customizing Message Features**

Your PageWriter 2000 two-way pager's messaging features enable you to:

- Automatically save a copy of each message you send.
- Create a signature for your messages then automatically append the signature to each message you send.
- Create and store frequently used text for inclusion in future messages.

#### To automatically save a copy of outgoing messages

- 1. Select Customize from the menu wheel.
- 2. Select Send Options
- 3. Select **Save a copy when sent**(check appears in box).
- This feature automatically stores copies of all sent messages in the Sent Messages Folder.

- TIP Automatically saving copies of all sent messages consumes available memory. Instead, use the Outbox to review the message contents of all sent messages and to view message transmission status. For efficient memory usage, copy only selected messages by selecting File It from the Outbox screen. See "To forward messages from the Outbox on page 41 for more information.
- 4. Select **OK** to accept the change and return to the Customize screen.

#### To create a signature:

- 1. Select Customize from the menu wheel.
- 2. Select Send Options
- 3. Select the Signature text box, then type your message signature.
- 4. Select **OK** to accept the change and return to the Customize screen.

# To automatically append your signature to each message you send:

- 1. Select Customize from the menu wheel.
- 2. Select **Send Options**
- 3. Select Add Signature when sent(check appears in box).

**TIP** Signatures can be appended to individual messages through the Write application. See 'Saving Your Message to the Sent Folder

Messages can be saved to the sent folder on an individual basis. To save all your outgoing messages to the Sent Messages folder, see "Customizing Message Features" on page 5.

To save the current message to the Sent Messages folder:

- 1. From the Compose Message screen, selec SendOpt
- 2. Select the Save a copy of message in Sent Messages folder check box so the check appears.
- 3. Select **OK** to save a copy of your message upon transmission, then complete your message.

Appending Your Signature' on page 28 for more information.

- 4. If you have not created a signature, type your message signature in the Signature text box.
- 5. Select **OK** to accept the change and return to the Customize screen.

#### To create Quick Text:

- 1. Select Customize from the menu wheel.
- 2. Select Edit Quick Text
- 3. Select Add New Quick Text
- 4. Type your Quick Text message of up to 100 characters.
- 5. Select OK to accept the change and return to the Quick Text screen.
- 6. Select **Done** to return to the Customize screen.

#### To edit Quick Text:

- 1. Select Customize from the menu wheel.
- 2. Select Edit Quick Text
- 3. Press up or down to highlight the text requiring changes, then select Edit.
- 4. Press KSP to delete existing text, then type your new message.
- 5. Select **OK** to accept the change and return to the Quick Text screen.
- 6. Select **Done** to return to the Customize screen.

### Maintaining Inboxes, Folders, and Applications

Maintenance features such as Cleanup and Delete Applications enable you to remove unwanted messages or applications from your pager. To schedule the cleanup feature, see "To assign a cleanup schedule to an inbox" on page36, or "To assign a cleanup schedule to a folder" on page 38.

#### To clean up all inboxes and folders:

- 1. Select Customize from the menu wheel.
- 2. Select Cleanup.
- 3. Select the mailboxes to be cleaned:

All — Deletes all read messages stored in both folders and inboxes that have no alarms set.

**Folders**— Deletes all read messages stored in folders.

**Inboxes**— Deletes all read messages stored in inboxes.

- Messages deleted in the cleanup process are not stored in the Trashcan. They are permanently deleted and cannot be recovered.
- 4. Select **Done** to delete the messages and return to the Customize screen.

#### To delete applications:

- 1. Select Customize from the menu wheel.
- 2. Select Delete Applications
- 3. Press up or down to highlight the application requiring deletion, then select **Delete**.
- 4. Select <u>Yes</u> at the confirmation screen to delete the application and return to the Customize screen.

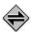

### **FLEX PC Partner**

#### Introducing FLEX PC Partner

The FLEX<sup>TM</sup> Partner application enables you to transfer information between your personal computer (PC) and your PageWriter 2000 two-way pager. The application enables you to manage the following common information management tasks:

- Adding information to your Address Book on your PC, then updating the Address Book on your pager
- Copying information from your pager to your PC (as a backup or for editing purposes)
- Copying information from your PC to your pager
- Printing all messages stored on your pager
- Copying all messages stored on your pager to your PC
- Installing a new application on your pager
- Updating the operating system on your pager

The FLEX PC Partner application handles the various information transfers and related operations with small component programs. The Partner applets, oppartlets, are accessed from a control panel known as the Shell.

#### **PC Hardware Requirements**

In order to connect properly with your pager, your PC must meet the following minimum requirements:

- IBM-compatible 486SX 66 MHz processor or greater
- 16 MB RAM
- 7 MB of available storage on the computer's hard drive
- VGA monitor with 640x480 resolution
- Deluxe PageWriter 2000 charger to supply infrared connection

### **PC Software Requirements**

Windows 95 or 3.x must already be installed on your PC.

#### **FLEX PC Partner Online Help**

Online Help is accessible by pressing f1 on your PC keyboard at any time while in the FLEX PC Partner application. Clicking the Help button on a FLEX PC Partner dialog box brings up context-specific help.

#### Installing FLEX PC Partner on Your PC

The FLEX PC Partner application includes a setup program that automatically copies the program files to the appropriate folders on your PC. Setup creates the folders for you if they don't already exist.

#### To install FLEX PC Partner on your PC:

- Insert FLEX PC Partner Disk 1 into the disk drive on your PC.
- 2. From the Windows 95 taskbar, click**Start**, then **Run**. -or-
  - From Windows 3.x Program Manager, click the File menu, then Run.
- 3. Select or type A:\SETUP.EXE (If the disk is in a drive other than A:, substitute the appropriate drive letter.) Press [Enter].
- 4. Follow the prompts. Typically, you will want to accept the option on each screen that Setup has already selected (the default).

- 5. When Setup is complete, click**OK** at each information window.
- 6. Click **Yes** to read the Release Notes. They contain important information that might not have made it into the documentation. Close the Release Notes before continuing.
- Select FLEX PC Partner to start the PC Partner

#### Linking Your PageWriter 2000 to Your PC

The connection that enables your pager and your PC to exchange information is a combination of an infrared (IR) link and direct cabling. The Deluxe charger, ordocking station, has a built-in IR port. When you snap your pager into the docking station the IR port on your pager aligns with the IR port on the docking station. The docking station is connected to one of your PC's serial ports via the Motorola-supplied RS232 null modem cable. Information passes between your pager and the docking station via IR transmissions, and between the docking station and your PC via the cable.

#### To establish a connection between your pager and FLEX PC Partner on your PC:

- Snap your pager into the docking station. For information on connecting the docking station to your PC, see The Infrared Port" on page 15.
- 2. On your pager, select Partner from the menu wheel.
- If this is the first time the FLEX PC Partner application is being installed on your PC continue to the next section, "Configuring FLEX PC Partner". Otherwise, see 'Using the PC Partner Shell' on page 51.

### Configuring FLEX PC Partner

The FLEX PC Partner Configuration utility is run immediately after installing FLEX PC Partner. It tells the FLEX PC Partner application how your pager will be connecting to your PC. If you change hardware (e.g., replace the charger with a new type of charger) reconfigure the FLEX PC Partner application using the following procedure.

#### To configure FLEX PC Partner:

1. From your desktop, double-click FLEX PC Partner.

-or-

From the Windows 95 taskbar, clickStart, then point to

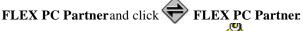

- From the PC Partner Shell, double-click 2. Configuration
- From the FLEX PC Partner Configuration dialog box, select the appropriate serial port.
- If the port selection is not correct, an error message appears ("No IR devices found").
- 4. In the Adapter list box, select the appropriate adapter.
- Click **OK**. If this is not the first time FLEX PC Partner has been configured to your PC, click**Yes** to save your choices and close the FLEX PC Partner Configuration partlet.

#### **Using the PC Partner Shell**

The FLEX PC Partner application consists of individual component applications accessible from the FLEX PC Partner Shell, known as *partlets*. Since each partlet operates independently, they can be used in any order. Except as noted below, you must establish a connection between your pager and your PC in order to open a partlet.

The following partlets are currently available:

- Address Book (does not require connection to pager)
- Memory Usage
- Message Manager (does not require connection to pager)
- **Backup Utility**
- Restore Utility
- Application Manager
- Partner Configuration

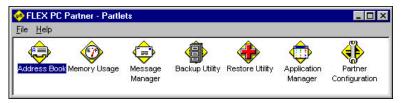

### To open the FLEX PC Partner Shell:

From your desktop, double-click FLEX PC Partner.

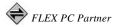

From the Windows 95 taskbar, click**Start**, then point to **FLEX** 

### PC Partner and click FLEX PC Partner.

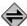

#### To open a FLEX PC Partner partlet from the Shelk

Double-click the partlet's icon.

**TIP** Right-clicking an icon also displays a pop-up menu you can use to open a partlet.

If the FLEX PC Partner Connect dialog box appears, click 2. Connect.

#### To determine a partlet's version:

- From the FLEX PC Partner Shell, click the partlet's icon.
- 2. From the File menu, click**Properties**. The partlet's version number displays.

**TIP** Right-clicking an icon also displays the File menu.

### **Managing Your Address Book**

The FLEX PC Partner Address Book enables you to transfer the Address Book information from your PageWriter 2000 two-way pager to your PC. You can then conveniently view and edit name and address information on your PC and send the revised information back to your pager.

Address Book management includes:

- Transferring Address Book information between your pager and your PC
- Managing your Address Book files on your PC
- Managing Address Book entries for individuals
- Managing Address Book entries for groups
- Printing Address Book information

#### **Transferring Address Book Information**

The FLEX PC Partner application enables you to you transfer your Address Book information from your pager to your PC where it can be easily edited or stored as a backup file. Edited Address Book files should be transferred back to your pager to synchronize your PC and pager Address Books.

Files saved to your PC use an .ADR extension. Information in .ADR files can be edited through the FLEX PC Partner Address Book partlet.

## To transfer your Address Book information from your pager to your PC:

- 1. Snap your pager into the docking station.
- 2. On your pager, select Partner from the menu wheel, then select Connect.
- Paging functions are temporarily suspended while your pager is connected to your PC. Incoming messages will be retained by the paging service provider until your pager is disconnected from your PC.
- 3. On your PC, open the FLEX PC Partner Shell, then double-click Address Book
- 4. Click , or from the File menu, clickGet From Pager.
- 5. Click Connect. Status messages on your PC screen notify you of the progress of the transfer. When the transfer is complete, the Address Book is updated on your PC. You can now add, edit, or delete Address Book information on your PC. After editing Address Book information on your PC, you can save it to a file on your PC or send the information back to your pager to update the Address Book on your pager.
- TIP When you select Get From Pager, the currently open Address Book on your PC is replaced by the Address Book being transferred from your pager. Before transferring the file, save the Address Book on your PC to another file name.
- **TIP** To merge Address Books, ensure the Address Books are saved as separate .ADR file names, then merge them using the Import/Merge menu command. See To merge two

Address Book files on your PC on page 56 for instructions on merging two Address Book files.

- 6. Click , or from the File menu, click**Save**.
- 7. Select the file location, type the name for the new Address Book file, then click**Save**.

## To transfer your Address Book information from your PC to your pager:

- 1. Snap your pager into the docking station.
- 2. On your pager, select Partner from the menu wheel, then select Connect.
- 3. On your PC, open the FLEX PC Partner Shell, then double-

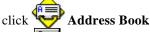

- 4. Click , or from the File menu, click Open.
- 5. Select or type the name of the .ADR file you want to transfer, then click **Open**.
- 6. Click , or from the File menu, click**Send To Pager**.
- 7. Click **Connect**. Status messages on your PC screen notify you of the progress of the transfer.
- TIP If you have made changes to the Address Book on your pager that are not included in the Address Book on your PC and you do not want to lose the changes, transfer the Address Book on your pager to your PC. Save the file to a different .ADR name, then merge the file with the Address Book on your PC. Send the final merged Address Book to your pager.
- 8. On your pager, select Disconnect.
- Your paging functions are suspended while a connection exists between your pager and PC. When you have finished transferring data, select **Disconnect** to re-enable the send and receive functions.

#### **Managing Address Book Files**

Managing your Address Book files comprises creating, saving, opening, merging, importing and deleting the files.

Your pager does not need to be connected to your PC to perform the following procedures, unless noted otherwise.

**TIP** Delete .ADR files that you no longer need.

#### To create an Address Book file on your PC

- 1. On your PC, open the FLEX PC Partner Shell, then doubleclick Address Book
- 2. Click , or from the File menu, clickNew. If an existing Address Book file is open, FLEX PC Partner prompts you to save your changes before closing it.

  A blank Address Book appears, ready for you to enter new addresses and create new groups.
- 3. Upon completing entries in your new Address Book, click ,or select the File menu, then click**Save**.
- 4. Select the file location, type the name for the new Address Book file, then click**Save**.

#### To save an open Address Book file on your PC

With the Address Book file open, click , or from the File menu, click Save.

If this Address Book file has not been saved already, FLEX PC Partner prompts you for a file name. Type the file name, then click **OK**.

### To save an open Address Book file under a new name:

- 1. From the File menu, clickSave As.
- 2. Select the file location, type the new name for the Address Book file, then click**Save**.
- You do not need to type the file extension. The FLEX PC Partner application automatically appends the .ADR default extension.

#### To open an Address Book file on your PC

1. On your PC, open the FLEX PC Partner Shell, then doubleclick Address Book

- 2. Click , or from the File menu, click Open.
- 3. Select the Address Book (.ADR) file you want to open, then click **Open**. Once the desired Address Book file is open, you can add, edit, or delete address entries or group entries.

#### To merge two Address Book files on your PC

- 1. On your PC, open the FLEX PC Partner Shell, then doubleclick Address Book
- 2. Click , or from the File menu, click Open.
- 3. Select the Address Book (.ADR) file you want to open, then click **Open**.
- **TIP** The second Address Book file you select will merge into the first Address Book file. You might want to save a copy of the first file prior to performing the merge.
- The Import/Merge command does not merge Address Book groups.
- 4. From the File menu, click**Import/Merge**
- 5. Select or type the name of the second Address Book file to be merged, then click**Open**.
- 6. Click , or from the File menu, click**Save**.

# To import Address Books from other PC-based applications:

- 1. On your PC, open the FLEX PC Partner Shell, then double-
- click Address Book

  2. From the File menu, clickImport/Merge.
- This menu command merges files into the currently open Address Book file.
- 3. Select or type the name of the file to be merged into the Address Book, then click**Open**.
- The Import/Merge command does not merge Address Book groups.
- **TIP** Import/Merge supports .CSV, .VCF, and .ADR files for merging. Import files that are of the same format as those created by the Export command on the File menu. These files can be edited in database and spreadsheet programs

4. Click , or from the File menu, click Save.

#### To delete an Address Book file from your PC

From Windows Explorer or File Manager, highlight the .ADR file you want to delete, then presson.

#### **Managing Addresses of Individuals**

Use the Individual menu on the Address Book main screen to add, edit, or delete individuals.

- Your pager does not need to be connected to your PC to perform the following procedures.
- Remember! Performing the following procedures affects only the Address Book on your PC. To update the Address Book on your pager, see "Transferring Address Book Information" on page 54.

### To add an individual to the Address Book on your PC:

- 1. On your PC, open the FLEX PC Partner Shell, then doubleclick Address Book
- 2. Open the appropriate Address Book file. For more information, see 'Managing Address Book Files' on page 52 for instructions on opening a file.
- 3. Click , or from the Individual menu, click New.
- 4. In the Name field, type the name for the entry as it should appear in the Address Book (e.g., Cody, Catherine).
- **TIP** The Address Book sorts address entries alphabetically based on the first letter in the address name. Type the last name first if you want to find addresses for individuals by their last name.
- 5. In the Pager Type field, select the pager type.
- 6. Type the individual's PIN for their pager.
- The label and carrier-specific PIN entry instructions for this field are determined by the selected pager type.

- 7. Type other address information, such as fax number, home phone number, work phone number, email address, or your personal notes.
- 8. Click OK.
- 9. The new entry appears in the address list.
- indicates the address is for an individual. Information for the highlighted entry appears below the address list.

## To edit an individual's information in the Address Book on your PC:

- 1. On your PC, open the FLEX PC Partner Shell, then doubleclick Address Book
- 2. Open the appropriate Address Book file. For more information, see 'Managing Address Book Files' on page 52 for instructions on opening a file.
- 3. Highlight the entry you want to edit, then click or from the Individual menu, click Edit.
- 4. Edit the individual's information.
- **TIP** Use the arrow keys to move the cursor*within* a field in the upper pane. Use Tab to move the cursor*between* fields.
- The Notes field holds up to 100 characters. Once you have reached the 100-character limit, existing characters must be deleted before more characters can be added.
- Click OK.

# To delete an individual from the Address Book on your PC:

- 1. On your PC, open the FLEX PC Partner Shell, then doubleclick Address Book
- 2. Open the appropriate Address Book file. For more information, see 'Managing Address Book Files' on page 52 for instructions on opening a file.
- 3. Highlight the entry you want to delete, then click, or from the Individual menu, click**Delete**.
- 4. Click **Yes** at the confirmation screen.

#### **Managing Addresses of Groups**

A group address is a collection of individual addresses associated to one name in your Address Book. When you send a message to a group, the message goes to all members of the group without having to select each member individually. An individual in your Address Book can be a member of several groups.

Use the Group menu on the Address Book main screen to add, edit, or delete groups.

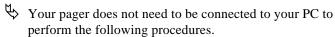

Remember! Performing the following procedures affects only the Address Book on your PC. To update the Address Book on your pager, see "Transferring Address Book Information" on page 54.

#### To add a group to the Address Book on your PC

1. On your PC, open the FLEX PC Partner Shell, then double-

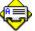

### Address Book

- 2. Open the appropriate Address Book file. For more information, see 'Managing Address Book Files' on page 52 for instructions on opening a file.
- 3. Click , or from the Group menu, clickNew.
- 4. In the Group Name field, type the name for the group as it should appear in the Address Book (e.g., Sales Team).
- TIP You can force address names to appear in a position in the Address Book that you find convenient. For example, prefacing group names with a space forces all the groups to appear at the top of the list. Using an underscore instead forces the names to the bottom of the list.
- In the Available Addresses list on the left, select the addresses you want to add to the group, then click Add.
   The selected addresses appear in the Group Members list on the right.
- TIP To select a series of addresses, highlight the first address, hold down **Shift**, then left click the mouse button on the last address. To select multiple addresses that are not in a

series, highlight the first address, hold down while you left click the mouse button on each additional address.

- 6. When you have finished adding all the addresses for this group, click **OK**. The new group appears in the address list on the Address Book main screen.
- indicates the address is for a group. The addresses assigned to this group are listed below the address list.

### To add addresses to a group in the Address Book on your PC:

- 1. On your PC, open the FLEX PC Partner Shell, then doubleclick Address Book
- 2. Open the appropriate Address Book file. For more information, see 'Managing Address Book Files' on page 52 for instructions on opening a file.
- 3. Highlight the group you want to edit, then click , or from the Group menu, click Edit.
- In the Available Addresses list, select the address(es) to be added.
- TIP To select a series of addresses, highlight the first address, hold down shift, then left click the mouse button on the last address. To select multiple addresses that are not in a series, highlight the first address, hold down while you left click the mouse button on each additional address.
- 5. Click Add.
- Click OK.

## To remove addresses from a group in the Address Book on your PC:

- 1. On your PC, open the FLEX PC Partner Shell, then doubleclick Address Book
- 2. Open the appropriate Address Book file. For more information, see 'Managing Address Book Files' on page 52 for instructions on opening a file.
- 3. Highlight the name of the group you want to remove addresses from, then click , or from the Individual menu, click **Edit**.

- 4. In the Group Members list, select the address(es) to be removed.
- 5. Click Remove.
- 6. Click OK.

#### To delete a group from the Address Book on your PC:

- 1. On your PC, open the FLEX PC Partner Shell, then double-
- click Address Book Open the appropriate Address Book file. For more 2. information, see 'Managing Address Book Files' on page 52 for instructions on opening a file.
- Highlight the name of the group you want to delete.
- Click , or from the Group menu, click**Delete**, or press Del .
- 5. Click **Yes** at the confirmation screen to delete the group.
- This procedure deletes only the group name. It does not delete the individual members of the group. To delete the individual members, see Managing Addresses of Individuals' on page 57.

#### **Printing Address Book Information**

The FLEX PC Partner application enables you to check or reset the printer setting, then preview the printed Address Book information prior to printing the selection.

#### To set up a FLEX PC Partner printer:

- On your PC, open the FLEX PC Partner Shell, then double
  - click Address Book
- 2. Open an Address Book file. For more information, see "Managing Address Book Files" on page 52 for instructions on opening a file.
- 3. From the File menu, click**Print Setup**.
- In the Print Setup dialog box, select the appropriate printer settings. For more information, see your printer's user's manual.
- 5. Click OK.

#### To preview your printed Address Book information

1. On your PC, open the FLEX PC Partner Shell, then double-

click Address Book

- 2. Open the Address Book file you want to view. For more information, see 'Managing Address Book Files' on page 52 for instructions on opening a file.
- 3. From the File menu, click**Print Preview**. For more information, see your printer's user's manual.
- 4. Click **Close** to close the preview window.

#### To print your Address Book information:

1. On your PC, open the FLEX PC Partner Shell, then double-

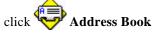

- 2. Open the Address Book file you want to print. For more information, see 'Managing Address Book Files' on page 52 for instructions on opening a file.
- 3. Click , or from the File menu, click Print.
- 4. In the Print dialog box, select the appropriate settings. For more information, see your printer's user's manual.
- Click OK.

#### **Managing Your Messages**

FLEX PC Partner's Message Manager partlet transfers messages from your pager to your PC so you can view, print, copy, or store the messages on your PC.

#### To transfer messages from your pager to your PC

- 1. Snap your pager into the docking station.
- 2. On your pager, select Partner from the menu wheel, then select Connect.
- 3. On your PC, open the FLEX PC Partner Shell, then double-click Message Manager.
- 4. Click , or from the File menu, click**Get Messages** From Pager.
- Click Connect.

The text on the status bar reflects the progress of the transfer as the messages are retrieved from your pager.

When the transfer is complete, the status bar displays Ready, and the retrieved messages appear on the screen.

- 6. Click , or from the File menu, clickSave As.
- 7. Select the file location, type the name for the message file, then click **Save**.

#### To read messages previously stored on your PC

- 1. On your PC, open the FLEX PC Partner Shell, then double-click Message Manager.
- 2. Click , or from the File menu, click Open.
- 3. Select the message (.PWM) file, then clickOpen.

#### To print messages:

- 1. Transfer from your pager to your PC the messages you want to print. For more information, see To transfer messages from your pager to your PC' on page 62.
- 2. Click , or from the File menu, click**Print**. The messages print using your default printer settings.
- Print Setup enables you to change printer options. For more information, see your printer's user's manual.

# To copy text from a message to another PC application:

- 1. Transfer the messages from your pager to your PC. For more information, see To transfer messages from your pager to your PC' on page 62.
- 2. In the Mailbox list, select the mailbox in which the desired message is stored.
- 3. In the Messages list, select the desired message.
- 4. In the Message Text pane, highlight the text you want to copy.
- 5. Click , or from the Edit menu, click Copy.
- 6. Start the application into which you want to paste the text.
- 7. Position the cursor where you want to paste the text.
- 8. From the Edit menu, click**Paste** to paste the message text at the location of the cursor.

Text cannot be pasted into or deleted from an existing message.

#### To save messages to your PC:

- 1. Transfer the messages from your pager to your PC. For more information, see 'To transfer messages from your pager to your PC' on page 62.
- 2. In the Mailbox list, select the mailbox in which the desired message is stored.
- 3. In the Messages list, select the desired message.
- 4. Click , or from the File menu, clickSave As.
- 5. Select the file location, type the file name for the message(s) to be saved, then click**Save**.

#### **Installing and Removing Applications**

FLEX PC Partner's Application Manager enables you to add new applications to your PageWriter 2000 two-way pager, or to remove applications that you no longer use. It also displays the creation date of any applications installed on your pager.

**TIP** Before adding or removing applications from your PageWriter 2000 two-way pager, perform a backup of the data.

#### To install a new application on your pager:

- 1. Snap your pager into the docking station.
- 2. On your pager, select Partner from the menu wheel, then select Connect.
- On your PC, open the FLEX PC Partner Shell, then doubleclick Application Manager.
- 4. Click Connect.
- 5. If the new application is on a diskette, insert the diskette into the appropriate diskette drive.
- 6. Click Install New Application
- 7. Select the application file to be installed.
- 8. Click **Open**. A message appears when the installation is complete, and the new application is included in the list on the Application Manager.

#### 9. Click Exit.

#### To remove an application from your pager.

- 1. Snap your pager into the docking station.
- 2. On your pager, select Partner from the menu wheel, then select Connect.
- 3. On your PC, open the FLEX PC Partner Shell, then double-click Application Manager.
- 4. Select the application to be removed, then click**Remove Application**
- Core applications cannot be removed.
- 5. Click Exit.

#### **Backing-up and Restoring Information**

The FLEX PC Partner Backup partlet enables you to copy the data from your pager to your PC. The data that is backed up includes your messages, your Address Book information, and your pager's applications.

Use the Restore partlet to copy your pager data stored on your PC back to your pager.

#### Caution

The Restore operation overwrites any existing data on your pager.

# To copy data from your pager to your PC for backup:

- 1. Snap your pager into the charger.
- 2. On your pager, select Partner from the menu wheel, then select Connect.
- 3. On your PC, open the FLEX PC Partner Shell, then double-click Backup Utility.
- 4. At the initial screen, clickNext.
- 5. At the Select Backup File screen, select a destination for the file containing the saved information, then clickNext.
- A default FLEX PC Partner folder is provided, however, you can change its filename and location.
- 6. Click **Connect** to start the backup.
- File transfer may take several minutes, depending upon how much data you have on your pager.
- 7. At the success screen, click**OK** to close FLEX PC Partner and drop the connection to your pager.

#### To restore data to your pager from your PC

- 1. Snap your pager into the docking station.
- 2. On your pager, select Partner from the menu wheel, then select Connect.
- On your PC, open the FLEX PC Partner Shell, then doubleclick Restore Utility.
- 4. At the initial screen, clickNext.

- At the Select Backup File screen, select the file containing the saved information you want to restore to your pager, then click **Next**.
- 6. Click **Connect** to start the restore.

### Caution

All data on your pager (saved messages, Address Book entries, and applications) is deleted and replaced by the version of the data that was restored from your PC. This means that if you made changes to your Address Book on your pager after the last backup to your PC, you will lose those changes during this restore.

7. When the confirmation message appears, clicl**OK**.

### **Checking Memory Usage on Your PageWriter 2000**

The FLEX PC Partner Memory Usage partlet enables you to monitor the allocation of persistent storage on your pager. When the Memory Usage partlet indicates that the free memory on your pager is getting low, you can increase the free memory level by deleting old messages or applications.

The memory usage levels refer topersistent flash storage (analogous to the hard drive on your PC) rather than volatile memory (RAM). The Memory Usage partlet does not monitor RAM.

### To check memory usage on your pager:

- 1. Snap your pager into the charger.
- 2. On your pager, select Partner from the menu wheel, then select Connect.
- 3. On your PC, open the FLEX PC Partner Shell, double-click

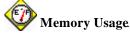

**TIP** If you add or delete information from your pager while Memory Usage is open, click**Refresh** to update the memory usage information.

4. Click Exit.

### **Updating the FLEX OS on Your PageWriter 2000**

The FLEX PC Partner System Update partlet enables you to copy an updated operating system from your PC to your pager.

### To update the operating system on your pager.

- 1. Snap your pager into the charger.
- 2. On your pager, select Partner from the menu wheel, then select Connect.
- 3. On your PC, open the Partner Shell, double-click

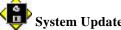

- 4. At the initial screen, clickNext.
- 5. At the Choose Operating System Image screen, type or select the name of the file containing the new operating system, then click**Next**.
- If you click Next at this screen, then discover you have selected the wrong file, you will have an opportunity to come back to this screen to make a different selection.
- 6. At the Choose Update Type screen, select the appropriate radio button to indicate whether your pager is operating normally or not.
- 7. Click **Update**.
- At the success screen, clickOK to close Partner and drop the connection between your PC and your pager.
   Your pager automatically boots (in the charger) with the new operating system.

### **Uninstalling FLEX PC Partner**

1. From the Windows 95 taskbar, clickStart, then point to FLEX PC Partner and click Uninstall Partner.

Click Yes at the confirmation screen to delete FLEX PC Partner and all of its components.

## **Memory Management System**

The PageWriter 2000 internal memory management system automatically performs maintenance tasks. These tasks ensure sufficient memory is available to receive incoming messages and

to support your processing requirements. To maximize memory efficiency, messages are deleted in the following order:

- Messages deleted during the cleanup process are not moved to the Trashcan; they are permanently deleted.
- Unread and alarmed messages are deleted from inboxes that contain 250 messages or if the Number of Messages cleanup option is selected and the limit for the number of messages has been reached.

Trashcan — Automatically configured to empty each night at midnight (you may specify the cleanup of inboxes, folders, and the Outbox, as well); midnight cleanup deletes messages placed in the Trashcan 24 to 48 hours earlier. Messages placed in the Trashcan within the last 24 hours are deleted at midnight the next day. The Trashcan is the first folder the system empties when memory space is required (deleting as many messages as necessary to make room for incoming messages).

Outbox — Deletes all sent/unsaved messages from the transmission area of the Outbox starting with the oldest message first. The transmission status is retained but the text of each message is deleted.

**Main Inbox**—Deletes all read messages from the Main Inbox starting with the oldest message first.

**Personal Inboxes**— Deletes all read messages from personal inboxes starting with the oldest message first.

**Information Services Inboxes**— Deletes all read messages from each information service inbox starting with the oldest message first.

**Reminders and Alarmed Messages**— Deletes any alarmed inbox message or Reminder where the alarm has already gone off; messages are deleted in the following order:

- 1. Main inbox
- 2. Personal inboxes
- 3. Information Services inboxes
- 4. Reminders

Alarmed messages that are set for periodic alarm (e.g. the alarm goes off every week) will not be deleted.

**Unread Messages**— If memory space is**still** needed, deletes unread messages from the inboxes in the order described above.

Messages in folders, Address Book entries, and locked messages are not subject to automatic deletion.

When a warning message is displayed, the PageWriter 2000 two-way pager enables you to access the View Memory Usage screen. Once you have determined the area where cleanup may be most effective, you can select:

**Cleanup All**— Deletes all read messages in each inbox and folder.

**Cleanup Inboxes**— Deletes all read messages in each inbox.

Cleanup Folders—Deletes all read messages in each folder.

## **Proper Care and Cleaning**

The PageWriter 2000 two-way pager is durable, reliable, and can provide many years of dependable service, but it is a precision electronic product. Water and moisture, excessive heat, and extreme shock may damage the pager. Do not expose your PageWriter 2000 two-way pager to these conditions.

Use a soft, damp cloth to clean smudges and grime from your PageWriter 2000 two-way pager.**Do not immerse in water. Do not use alcohol or other cleaning solutions.** 

To protect the operating system, applications, and data on your PageWriter 2000 two-way pager, ensure that the PC from which you download files is protected by up-to-date virus protection software. Remember to archive your data, as needed.

## **General Safety Instructions**

Follow these guidelines to ensure the safe use of your PageWriter 2000 two-way pager and accessories.

### **Pager Transmitter Safety**

The FAA has regulations concerning the use of electronic devices aboard aircraft. When boarding an aircraft, set the radio transmitter mode to Off on your PageWriter 2000 two-way pager to avoid potential interference with aircraft radio communication or navigation equipment.

In hospital or blasting zones, set the radio transmitter mode to Receive Only. This prevents potential transmission interference with sensitive medical equipment or explosives devices.

### **Battery Safety**

- Do not dispose of the rechargeable NiMH battery in fire. Batteries can explode when exposed to fire.
- To prevent injury or burns, do not allow metal objects to contact or short circuit the battery terminals.
- Recharge the Motorola 3.6 V NiMH battery (PTNN4005A) only with the recommended Motorola battery charger (PTYN4042A or PTYN4043A with transformer PTYN4057A). Charging this battery by any other method or with a product not approved by Motorola may cause damage to the battery.
- Do not charge batteries other than Motorola's 3.6 V NiMH battery (PTNN4005A) in the Motorola battery charger (PTYN4042A or PTYN4043A with transformer PTYN4057A). Charging other batteries can cause those batteries to burst or explode, resulting in personal injury or property damage.

### **Battery Charger Safety**

- Do not expose the charger to rain or snow.
- Use of an attachment not recommended or sold by Motorola may result in a risk of fire, electric shock, or injury to persons.
- Make sure the cord is located where it will not be stepped on, tripped over, pinched, or subjected to damage or stress.
- If you need to use an extension cord, make sure:
  - the pins on the plug of the extension cord are the same number, size, and shape as those on the plug of the charger;
  - the extension cord is properly wired and in good electrical condition; and
  - the cord size is 18AWG for lengths up to 100 feet and 16AWG for lengths up to 150 feet.
- Do not operate the charger with a damaged cord, transformer block, or prongs; replace them immediately.
- Do not operate the charger if it has been damaged in any way; take it to a qualified service technician.

- Do not disassemble the charger; if service or repair is required, call Motorola at 1-800-548-9954. Incorrect reassembly can result in a risk of electrical shock or fire.
- Maximum ambient temperature around the power supply must not exceed 40°C (104°F).
- Keep battery contacts clean. Do not allow dirt or sticky substances to accumulate on the contacts. If you need to clean the contacts, unplug the charger to reduce the risk of electrical shock. Use a slightly dampened cloth to clean the contacts. Let the contacts dry before plugging the charger into an AC outlet. Do not immerse in water.

### **Agency Approvals**

The PageWriter 2000 two-way pager has been approved for use by the Federal Communications Commissions (FCC) and Underwriters' Laboratories, Inc. (UL). The charger/docking station has been FCC approved and the transformer has been UL approved.

### **Patent Information**

This product is manufactured under one or more Motorola U.S. Patents. A partial listing of these patents is provided inside the battery compartment. Other patents covering this product are pending.

## PageWriter 2000 Specifications

### **Physical Dimensions**

| Size               | 3.75 x 2.85 x 1.2 in |
|--------------------|----------------------|
|                    | 95 x 72 x 29 mm      |
| Weight (w/battery) | 6.7 oz               |
|                    | 190 g                |
| Volume             | 9.3 in <sup>3</sup>  |
|                    | 153 cc               |

### **Graphics Display**

| 1/8 VGA      | 16 lines x 30 characters |
|--------------|--------------------------|
|              | 240 x 160 pixels         |
|              | 4-level gray scale       |
|              | EL backlighting          |
| Message Area | 9 lines x 27 characters  |

**Power** 

| Main Battery Pack                        | 3.6 V NiMH                        |
|------------------------------------------|-----------------------------------|
| Charge Time                              | 1 hr                              |
| Backup Cell                              | rechargeable                      |
| Battery Life                             | >7 days                           |
| Clock Retention Time                     |                                   |
| w/main battery removed                   | 15 min                            |
| Max. Sound Pressure Level (at 12 inches) | 72 dB                             |
| Memory                                   |                                   |
| Total Memory                             | 1.25 MB                           |
| 1 MB Flash                               |                                   |
| 256 KB RAM                               |                                   |
| Environment                              |                                   |
| Operating Temperature                    | 32° to 122°F                      |
|                                          | $0^{\circ}$ to $\pm 50^{\circ}$ C |

Storage Temperature 14° to 149°F
-10° to +65°C

Electrostatic Discharge (no permanent damage) 15kV

## **Commonly Asked Questions**

Your PageWriter 2000 two-way pager is a dynamic messaging device. It monitors and processes your communications even when you are busy with other things. The following questions reflect situations that may occur and are organized into four categories:

- PageWriter 2000
- Messaging
- Battery and Charger
- FLEX PC Partner

## PageWriter 2000

### Why won't my pager power up?

Your PageWriter 2000 two-way pager might not be accessing the power it requires.

- Make sure you have a battery in the battery compartment. If not, insert a fresh battery.
- Make sure the battery is inserted properly. Check that the +
  marking on the battery is positioned on the two-contact side
  of the battery compartment. Press the battery into the
  compartment to ensure the battery is seated properly. For
  more information, see 'To replace the battery' on page 13.

- Recharge the battery or insert a fresh battery.
- If the front LED lights when you replace the battery and the screen is still blank, your screen's contrast may be too light. Adjust the contrast. See 'My screen is too dark (or too light). How do I change it?'.

# My screen is too dark (or too light). How do I change it?

You can quickly change the contrast by pressing ALT, then holding down until reaching the desired contrast. Your PageWriter 2000 two-way pager also has a built-in calibration guide to help you select the best contrast level. For more information, see "To use the contrast calibration guide" on page 44.

## Periodically, the date and time are incorrect. What causes this?

The clock will maintain its accuracy for about an hour after the battery has been totally drained of power. To retain date and time accuracy, replace the battery, as needed. During extended periods of non-use (i.e., overnight), place your pager in the plugged-in charger so the battery will be fully charged in the morning. While using your pager, an extra battery can be kept in the plugged-in charger until needed.

The charger is intentionally designed so that you cannot place both the extra battery and the pager in the charger at the same time.

### My pager is acting funny. What's wrong?

The amount of random access memory (RAM) available on your pager constrains the number of processes that can run at any given time. Symptoms of Low RAM status include:

- menu wheel won't spin
- time and date disappear from the screen
- all inbox and folder message counts display zero
- Customize list box is empty
- text box is empty when attempting to forward a message
- nightly cleanup failed to run

These symptoms allow the pager to conserve RAM use. Reset your pager to correct the Low RAM status (turn your pager off, then back on again). To avoid a Low RAM status, turn off your pager at night when it is not being used.

An Out-of-RAM status will cause the pager to reset itself.

# Deleting my old messages did not help the Low Memory status. What should I do?

Messages that are deleted from folders are held in the Trashcan until the Trashcan is emptied. A cleanup schedule is assigned to empty the Trashcan. When you delete messages from inboxes and folders to alleviate overuse of memory, you are only shifting memory use from one file storage area to another. After deleting messages, you must empty the Trashcan to free the memory for use (see "To empty the Trashcan" on page 42).

### Messaging

### Why don't I receive messages?

Situations that will prevent you from receiving messages include:

- Your pager's radio mode may be set to Off. From the Home screen, the status line will display "Storing Messages".
   Reset your transmission mode to Send/Receive or Receive Only. For information on resetting you transmission mode, see "To set the transmission mode on page 19.
- Your pager might be out of range of the nearest transmitter. Check the icon in the lower right corner of the Home screen. If you are out of range, your messages will be transmitted when you are back within transmission range.

# Why does the Home screen status line read "Basic Service" when the radio mode is set to Send/Receive?

If you have just inserted a new battery or just disconnected the pager from your PC, it can take a few minutes before you have "Full Service" access. Your pager reregisters with the service provider after any suspension in service. Also, if you are on the perimeter of the transmission range, you might only have message reception capabilities.

# Why does the Home screen status line read "Storing Messages"?

When your pager loses access to your service provider's paging network, your messages are stored by the paging network until your pager is ready to receive the messages. Reasons why your pager might be unable to receive messages include:

- You have manually turned off transmission to your pager.
  This occurs by setting the transmission mode to Off (see
  "To set the transmission mode" on page 19), or by turning
  off the pager (see "To turn off your pager" on page 17).
- The pager may be in Low Memory status. To prevent lost incoming messages, transmission is turned off. Delete old messages from inboxes and folders, then empty the Trashcan to increase the available memory. For more information, see 'Deleting Messages' on page 33, and 'To empty the Trashcan' on page 42).
- The battery might be too low to support two-way transmission. Replace or recharge the battery.

### Why don't I get alerted for incoming messages?

Your pager alerts might be set to silent. Alerts can be silenced in two ways:

- From the menu wheel, check to see if the pager is set to Silent mode. If so, change the mode to Loud, Soft, or Vibrate. For more information, see To select an alert mode" on page 21.
- Check the alert setting for each of your inboxes. If they are set to silent, reset the alerts. For more information, see To select an alert type' on page 22.
- If you are actively using the pager's keyboard when receiving a message, your keystrokes can cancel a message's alert before you hear or feel the alert.

### Why do I keep getting reminder alerts?

Reminder alerts notify you of unread messages waiting in your inbox. Check each of your inboxes (Main, Information Service, Personal) for unread messages. Read the messages or disable the unread message alert. For more information, see To enable/disable the unread message alert on page 43.

# Why does my pager keep alerting me to the same message?

Your PageWriter 2000 two-way pager sometimes receives garbled messages from the paging service provider. If you have read a garbled message and checked the Alert for improved msg? box, your pager will update the message when a less garbled version is received from the paging service provider.

Your pager then alerts you to the change. If the updated version also contains garbled text, your pager will accept additional updates and notify you of each change.

If you have chosen not to be alerted, but have not deleted the message, your pager will update the message without notifying you.

If you have deleted a garbled message, you will not receive a new message alert for any improved message transmissions.

## Why are my incoming messages placed in the wrong inbox?

Two situations can cause a message to be placed in the wrong inbox:

- The text string you identified as your filter when setting up the routing rules for your inbox might be too common. Any message containing the text string you indicated will be directed to the inbox using that filter. Detailed message filters will help limit misrouted messages.
- If more than one inbox is assigned the same filter (text string), the incoming message is sent to the first inbox that contains the matching text string. Check the filters for each inbox. See "To assign routing rules" on page 35.

## Why does the sending of my messages fail?

Ensure that you have Full Service transmission. Reset the transmission mode or, if you are out of transmission range, wait until you are back in transmission range. Select Resend from the Outbox to send your message.

# Why are messages disappearing from my inboxes and folders?

Messages are removed from inboxes and folders under two conditions:

- If you do not set a cleanup schedule for your inboxes and folders, the auto-cleanup feature uses a default time frame of 5 days. Cleanup rules can be set for both inboxes and folders through the Read application. For more information, see "To assign a cleanup schedule to an inbox on page 36, or "To assign a cleanup schedule to a folder on page 38.
- When your pager has reached Low Memory status, the oldest read messages are deleted to free available memory for incoming messages. The order in which messages are

deleted is discussed in 'Memory Management System' on page 68.

### **Battery and Charger**

## The charger's LED doesn't light. What should I do?

Use the following procedure to find the cause:

- 1. Check that your pager, or the battery alone, is inserted into the charger correctly. See 'The Battery and Charger' on page 10 for instructions.
- 2. Unplug the transformer from the AC power supply.
- 3. Remove the pager (or battery) from the charger, then use an ordinary pencil eraser to clean the six metal contacts on the charger and the pager (or battery).
- 4. Plug the transformer back into the AC power supply to restore the power.
- 5. Re-insert the pager or battery into the charger. If the charger's LED still does not light, have the charger checked by an authorized service technician.

## What does a flashing red indicator light on the charger mean?

The red flashing indicator light can mean one of four situations:

- The battery or pager may be seated improperly in the charger. Ensure the battery or pager is properly inserted.
- The battery voltage has remained low for too long a period of time and the battery cannot be recharged. Dispose of the battery properly and purchase a new battery.
- The battery temperature is outside the normal charging range. Remove the battery and re-insert. If flashing continues, remove the battery, wait one hour, and re-insert. If flashing continues replace battery or have the charger checked by an authorized service technician.
- Insufficient power is being delivered by the transformer. Plug the transformer into another power source.
- If the insufficient power is not corrected by changing the power source, the charger might be malfunctioning. Have the charger checked by an authorized service technician.

# I just inserted a fresh battery, but it only lasted 2 days. Why?

When your PageWriter 2000 two-way pager is set to two-way transmission but is not receiving Full Service (i.e., you are out of range), the pager continues to attempt to reestablish communication with the network. This acts as a continuous drain on the battery. Whenever you leave a two-way coverage zone, set the radio mode to One-way or Off to preserve the battery.

### **FLEX PC Partner**

# Why can't I establish a connection between my pager and my PC via the infrared interface?

Check the following before re-attempting to establish a connection:

- Make sure you have opened the FLEX PC Partner application on your pager and selected **Connect**.
- Make sure your pager is placed properly in the docking station and that the RS232 cable and transformer are properly connected. For more information see To connect the docking station to your computer on page 15.
- Make sure the communications port on your PC is correctly set. For more information, see To configure FLEX PC Partner" on page 50.

### What caused my application installation to fail?

The pager may be in a Low RAM status or you may be attempting to load an application that is close in size to the available RAM. Remove the pager from the charger. Reset the pager by turning it off then back on again. Rerun the installation program.

# Partner stopped working during a download and is unresponsive. What should I do?

The battery might be drained of power. Replace or recharge the battery, and restart the Partner download.

## In<u>dex</u>

| ${f A}$                            | alerts, 44. <i>See also</i> alarms unread message, 44 |
|------------------------------------|-------------------------------------------------------|
| accessories, 16                    | Alt-mode functions, 10                                |
| Deluxe Accessories Kit, 4          | Alt key, 9                                            |
| Standard Accessories Kit, 4        | applications                                          |
| activation, 4                      | delete, 49                                            |
| adapter, 51                        | Home screen, 5                                        |
| Address Book, 22, 53               | install on pager, 65                                  |
| add a group, 24, 60                | menu wheel, 5                                         |
| add an individual, 23, 58          | mena wheel, c                                         |
| create file on PC, 56              | n                                                     |
| delete entries, 26, 60             | В                                                     |
| delete files, 58                   | Backlight key, 9                                      |
| edit an individual's address, 24   | Backspace key, 9                                      |
| edit group membership, 25          | backup, 67                                            |
| edit group name, 25                | Backup Utility, 67                                    |
| edit on PC, 59                     | Basic Service coverage, 19                            |
| file management, 56                | icon, 7                                               |
| forcing position in list to top or | battery, 10                                           |
| bottom, 23, 61                     | icon, 7                                               |
| import files, 57                   | insert into pager, 13                                 |
| import files from other PC-based   | recharge outside of pager, 12                         |
| applications, 57                   | recharge while in pager, 14                           |
| merge files, 57                    | remove, 11                                            |
| open file on PC, 57                | safety instructions, 72                               |
| print, 63                          | battery charger. See charger                          |
| save file on PC, 56                | battery gauge                                         |
| save file with new name, 56        | overview, 7                                           |
| transfer data from pager to PC,    | book conventions, 2                                   |
| 54                                 |                                                       |
| transfer data from PC to pager,    | C                                                     |
| 55                                 | C                                                     |
| Addresses                          | cancel outgoing messages, 40                          |
| application overview, 1            | canned text. See Quick Text                           |
| ADR files, 54                      | attach replies for addressee, 27                      |
| airline travel, 19                 | care and cleaning of pager, 71                        |
| alarmed messages                   | charger, 10                                           |
| memory management, 70              | docking station, 15                                   |
| alarms, 44. See also alerts        | safety instructions, 72                               |
| enable/disable, 44                 | Cleanup, 48                                           |
| reminder, 29                       | folders, 39, 71                                       |
| alert modes, 21                    | inboxes, 71                                           |
| icon, 6                            | schedule, folders, 39                                 |
| overview, 6                        | Cleanup All                                           |
| shut off alerts, 6                 | memory management, 71                                 |
| alert types, 22, 36                | Cleanup Folders                                       |
|                                    |                                                       |

| memory management, 71                                                                                                    | Quick Text, 48                  |
|----------------------------------------------------------------------------------------------------|---------------------------------|
| Cleanup Inboxes, 36                                                                                                    | email                           |
| memory management, 71                                                                                                    | create addresses, 22            |
| configuration                                                                                                    | individual, 58                  |
| FLEX PC Partner, 51                                                                                                    | send messages to an email       |
| infrared port, 51                                                                                                    | address, 26                     |
| pager, 18                                                                                                    | empty the Trashcan, 42          |
| port settings, PC, 51                                                                                                    | Enter key, 9                    |
| connect pager to PC, 15, 51                                                                                                    | environmental restrictions, 19  |
| contrast                                                                                                    |                                 |
| adjust, 10, 45                                                                                                    | TC.                             |
| calibration guide, 45                                                                                                    | ${f F}$                         |
| icon, 10                                                                                                    | FAQs, 74                        |
| control keys, 8                                                                                                    | fax                             |
| conventions, 2                                                                                                    | create addresses, 22, 58        |
| сору                                                                                                    | send messages to a fax machine, |
| data from pager to PC, 67                                                                                                    | 26, 44                          |
| data from PC to pager, 67                                                                                                    | service, 44                     |
| message text, 65                                                                                                    | features, 1                     |
| outgoing messages, 46                                                                                                    | files                           |
| create                                                                                                    | backup, 67                      |
| Address Book file, 56                                                                                                    | FLEX PC Partner                 |
| folders, 38                                                                                                    | application overview, 1         |
| Quick Text, 48                                                                                                    | configure, 51                   |
| signature, 47                                                                                                    | installation, 50                |
| Customize, 43                                                                                                    | online help, 50                 |
| application overview, 1                                                                                                    | open partlets, 53               |
| upper and a second second seco | program description and         |
| D                                                                                                    | instructions, 49                |
| D                                                                                                    | FLEX PC Partner Shell           |
| date                                                                                                    | open the shell, 53              |
| format, 21, 45                                                                                                    | overview, 52                    |
| overview, 6                                                                                                    | partlets, 52                    |
| set, 20                                                                                                    | right-click menu, 53            |
| delayed send, 29                                                                                                    | flip, 5                         |
| delete                                                                                                    | folders, 37                     |
| Address Book entries, 26, 60                                                                                                    | assign cleanup schedule, 39     |
| Address Book files, 58                                                                                                    | clean up, 39, 48                |
| applications, 49                                                                                                    | create, 38                      |
| applications, 49 applications from pager, 66                                                                                                    | delete, 40                      |
| folders, 40                                                                                                    | rename, 38                      |
| group's address, 62                                                                                                    | save a message, 28, 33, 47      |
| inboxes, 37                                                                                                    | view messages, 39               |
| docking station, 15                                                                                                    | forward messages, 32, 41        |
| draft messages, 29                                                                                                    | 101 ward messages, 32, 71       |
| diant messages, 27                                                                                                    |                                 |
| -                                                                                                    |                                 |
| ${f E}$                                                                                                    |                                 |

individual's address, 59

edit

| Full Service coverage, 19 icon, 7                                                                                                    | delete, 37<br>memory management, 69                                                                                                    |
|----------------------------------------------------------------------------------------------------|----------------------------------------------------------------------------------------------------|
| G                                                                                                    | rename, 35<br>set alert types, 36<br>Information Services inboxes                                                                                                    |
| Get From Pager, 54                                                                                                    | memory management, 70                                                                                                    |
| group                                                                                                    | infrared port, 15                                                                                                    |
| add members, 24, 61                                                                                                    | configure, 51                                                                                                    |
| create, 24, 60                                                                                                    | connect pager to PC, 51 connection, 51                                                                                                    |
| delete, 62<br>delete members, 62                                                                                                    | insert battery, 13                                                                                                    |
| members list, 60                                                                                                    | installation                                                                                                    |
| rename, 25, 60                                                                                                    | FLEX PC Partner, 50                                                                                                    |
| Tename, 23, 60                                                                                                    | new applications on pager, 65                                                                                                    |
| TT                                                                                                    | Internet address, 3                                                                                                    |
| H                                                                                                    | IR. See infrared port                                                                                                    |
| hardware                                                                                                    | IR port, 15                                                                                                    |
| requirements, PC, 50                                                                                                    | •                                                                                                    |
| update configuration, 51                                                                                                    | K                                                                                                    |
| help                                                                                                    | 17                                                                                                    |
| FAQs, 74                                                                                                    | key click, 20, 46                                                                                                    |
| Internet address, 3                                                                                                    | keyboard, 8                                                                                                    |
| product support, 3                                                                                                    | control keys, 8                                                                                                    |
| technical support, 3                                                                                                    | NavDisc, 8                                                                                                    |
| holster, 16                                                                                                    | Select keys, 9                                                                                                    |
| homo                                                                                                    |                                                                                                    |
| home                                                                                                    |                                                                                                    |
| Home key, 9                                                                                                    | ${f L}$                                                                                                    |
| Home key, 9<br>phone number, 58                                                                                                    | <del>_</del>                                                                                                    |
| Home key, 9<br>phone number, 58<br>screen, 5                                                                                                    | LCD screen, 5                                                                                                    |
| Home key, 9<br>phone number, 58                                                                                                    | <del>_</del>                                                                                                    |
| Home key, 9<br>phone number, 58<br>screen, 5                                                                                                    | LCD screen, 5                                                                                                    |
| Home key, 9<br>phone number, 58<br>screen, 5<br>hospital environments, 19                                                                                                    | LCD screen, 5<br>LED alarms, 44                                                                                                    |
| Home key, 9 phone number, 58 screen, 5 hospital environments, 19                                                                                                    | LCD screen, 5 LED alarms, 44  M Main Inbox                                                                                                    |
| Home key, 9 phone number, 58 screen, 5 hospital environments, 19  I icons                                                                                                    | LCD screen, 5<br>LED alarms, 44                                                                                                    |
| Home key, 9 phone number, 58 screen, 5 hospital environments, 19  I  icons alert mode, 6 battery gauge, 7 new message waiting, 7                                                                                                    | LCD screen, 5 LED alarms, 44  Main Inbox memory management, 70                                                                                                    |
| Home key, 9 phone number, 58 screen, 5 hospital environments, 19  I icons alert mode, 6 battery gauge, 7                                                                                                    | LCD screen, 5 LED alarms, 44  Main Inbox memory management, 70 maximum characters allowed, 58,                                                                                                    |
| Home key, 9 phone number, 58 screen, 5 hospital environments, 19  I  icons alert mode, 6 battery gauge, 7 new message waiting, 7 one-way transmission, 7 special status, 7                                                                                                    | LCD screen, 5 LED alarms, 44  M  Main Inbox memory management, 70 maximum characters allowed, 58, 59 memory management, 69                                                                                                    |
| Home key, 9 phone number, 58 screen, 5 hospital environments, 19  I  icons alert mode, 6 battery gauge, 7 new message waiting, 7 one-way transmission, 7 special status, 7 transmitter off, 7                                                                                                    | LCD screen, 5 LED alarms, 44  M  Main Inbox memory management, 70 maximum characters allowed, 58, 59 memory management, 69 usage level, 43, 68                                                                                                    |
| Home key, 9 phone number, 58 screen, 5 hospital environments, 19  I  icons alert mode, 6 battery gauge, 7 new message waiting, 7 one-way transmission, 7 special status, 7 transmitter off, 7 two-way transmission, 7                                                                                                    | LCD screen, 5 LED alarms, 44  M  Main Inbox memory management, 70 maximum characters allowed, 58, 59 memory management, 69 usage level, 43, 68 memory management                                                                                                    |
| Home key, 9 phone number, 58 screen, 5 hospital environments, 19  I  icons alert mode, 6 battery gauge, 7 new message waiting, 7 one-way transmission, 7 special status, 7 transmitter off, 7 two-way transmission, 7 import                                                                                                    | LCD screen, 5 LED alarms, 44  M Main Inbox memory management, 70 maximum characters allowed, 58, 59 memory management, 69 usage level, 43, 68 memory management alarmed messages, 70                                                                                                    |
| Home key, 9 phone number, 58 screen, 5 hospital environments, 19  I  icons alert mode, 6 battery gauge, 7 new message waiting, 7 one-way transmission, 7 special status, 7 transmitter off, 7 two-way transmission, 7 import Address Book files, 57                                                                                                    | LCD screen, 5 LED alarms, 44  M Main Inbox memory management, 70 maximum characters allowed, 58, 59 memory management, 69 usage level, 43, 68 memory management alarmed messages, 70 Cleanup All, 71                                                                                         |
| Home key, 9 phone number, 58 screen, 5 hospital environments, 19  I  icons alert mode, 6 battery gauge, 7 new message waiting, 7 one-way transmission, 7 special status, 7 transmitter off, 7 two-way transmission, 7 import Address Book files, 57 Address Book files from other                                                                                            | LCD screen, 5 LED alarms, 44  M Main Inbox memory management, 70 maximum characters allowed, 58, 59 memory management, 69 usage level, 43, 68 memory management alarmed messages, 70 Cleanup All, 71 Cleanup Folders, 71                                                                     |
| Home key, 9 phone number, 58 screen, 5 hospital environments, 19  I  icons alert mode, 6 battery gauge, 7 new message waiting, 7 one-way transmission, 7 special status, 7 transmitter off, 7 two-way transmission, 7 import Address Book files, 57 Address Book files from other PC-based applications, 57                                                                  | LCD screen, 5 LED alarms, 44  Main Inbox memory management, 70 maximum characters allowed, 58, 59 memory management, 69 usage level, 43, 68 memory management alarmed messages, 70 Cleanup All, 71 Cleanup Folders, 71 Cleanup Inboxes, 71                                                   |
| Home key, 9 phone number, 58 screen, 5 hospital environments, 19  I  icons alert mode, 6 battery gauge, 7 new message waiting, 7 one-way transmission, 7 special status, 7 transmitter off, 7 two-way transmission, 7 import Address Book files, 57 Address Book files from other PC-based applications, 57 inboxes, 34                                                      | LCD screen, 5 LED alarms, 44  M Main Inbox memory management, 70 maximum characters allowed, 58, 59 memory management, 69 usage level, 43, 68 memory management alarmed messages, 70 Cleanup All, 71 Cleanup Folders, 71 Cleanup Inboxes, 71 Information Services inboxes,                   |
| Home key, 9 phone number, 58 screen, 5 hospital environments, 19  I  icons alert mode, 6 battery gauge, 7 new message waiting, 7 one-way transmission, 7 special status, 7 transmitter off, 7 two-way transmission, 7 import Address Book files, 57 Address Book files from other PC-based applications, 57 inboxes, 34 assign cleanup schedule, 36                          | LCD screen, 5 LED alarms, 44  M Main Inbox memory management, 70 maximum characters allowed, 58, 59 memory management, 69 usage level, 43, 68 memory management alarmed messages, 70 Cleanup All, 71 Cleanup Folders, 71 Cleanup Inboxes, 71 Information Services inboxes, 70                |
| Home key, 9 phone number, 58 screen, 5 hospital environments, 19  I  icons alert mode, 6 battery gauge, 7 new message waiting, 7 one-way transmission, 7 special status, 7 transmitter off, 7 two-way transmission, 7 import Address Book files, 57 Address Book files from other PC-based applications, 57 inboxes, 34 assign cleanup schedule, 36 assign routing rules, 36 | LCD screen, 5 LED alarms, 44  M Main Inbox memory management, 70 maximum characters allowed, 58, 59 memory management, 69 usage level, 43, 68 memory management alarmed messages, 70 Cleanup All, 71 Cleanup Folders, 71 Cleanup Inboxes, 71 Information Services inboxes, 70 Main Inbox, 70 |
| Home key, 9 phone number, 58 screen, 5 hospital environments, 19  I  icons alert mode, 6 battery gauge, 7 new message waiting, 7 one-way transmission, 7 special status, 7 transmitter off, 7 two-way transmission, 7 import Address Book files, 57 Address Book files from other PC-based applications, 57 inboxes, 34 assign cleanup schedule, 36                          | LCD screen, 5 LED alarms, 44  M Main Inbox memory management, 70 maximum characters allowed, 58, 59 memory management, 69 usage level, 43, 68 memory management alarmed messages, 70 Cleanup All, 71 Cleanup Folders, 71 Cleanup Inboxes, 71 Information Services inboxes, 70                |

| reminders, 70                  | resend messages, 41           |
|--------------------------------|-------------------------------|
| Trashcan, 70                   | view message information, 41  |
| unread messages, 70            | overview, 1                   |
| menu wheel, 5                  | FLEX PC Partner Shell, 52     |
| merge Address Book files, 57   | PageWriter 2000, 5            |
| Message Area, 33               | owner information, 43         |
| messages                       |                               |
| cancel, 40                     | P                             |
| canned responses, 27, 31       | 1                             |
| cleanup schedule, 35           | pager                         |
| copy text, 65                  | care and cleaning, 71         |
| custom responses, 32           | configure, 18                 |
| delete, 33                     | features overview, 5          |
| details, 41                    | PIN, 58                       |
| drafts, 29                     | reset, 17                     |
| forward, 32, 41                | specifications, 73            |
| print, 64                      | type, 58                      |
| read on the pager, 30          | virus protection, 71          |
| read on the PC, 64             | paging service, activate, 4   |
| reply, 31                      | partlets, 52                  |
| resend, 41                     | open, 53                      |
| restore, 42                    | PC Partner                    |
| save copy of sent message, 28, | program description and       |
| 46, 47                         | instructions, 49–69           |
| save on the PC, 65             | personal inboxes. See inboxes |
| schedule send, 29              | PIN                           |
| signature, 28                  | from paging service, 4        |
| text size, 45                  | port settings, 51             |
| transfer from pager to PC, 64  | power. See charger            |
| write, 26                      | off, 10, 17                   |
| MPSHELL.EXE, 53                | on, 17                        |
|                                | print preview, 63             |
| ${f N}$                        | printer setup, 63             |
| N. D 5.0                       | printing                      |
| NavDisc, 5, 8                  | Address Book information, 63  |
| navigation                     | messages, 64                  |
| NavDisc, 8                     | preview, 63                   |
| Select keys, 9                 | setting up printer, 63        |
| Tab key, 8                     | product support, 3            |
| notes, 58                      |                               |
| _                              | Q                             |
| $\mathbf{O}$                   | 0:15                          |
|                                | Quick Text                    |
| one-way transmission           | add to message, 27            |
| icon, 7                        | create, 48                    |
| operating system. See system   | edit, 48                      |
| Outbox, 40                     |                               |
| cancel outgoing messages, 40   | R                             |
| forward messages, 41           | D 1: M 1                      |
| memory management, 70          | Radio Mode                    |

| application overview, 1                         | create, 47                       |
|-------------------------------------------------|----------------------------------|
| set, 19                                         | sleep mode, 5                    |
| Read, 30                                        | software requirements, PC, 50    |
| application overview, 1                         | Space key, 9                     |
| read messages                                   | specifications                   |
| on the pager, 30                                | PageWriter 2000, 73              |
| on the PC, 64                                   | status line, 7                   |
| recharge battery, 12, 14                        | Storing Messages coverage, 7, 19 |
| reminder alarm, 29                              | symbols, 10                      |
| reminders                                       | system                           |
| memory management, 70                           | information, 43                  |
| remove                                          | setup, 17                        |
|                                                 | status, 43                       |
| applications from pager, 66 group's address, 62 |                                  |
| individual's address, 60                        | update, 69                       |
| •                                               | _                                |
| remove battery, 11                              | ${f T}$                          |
| rename<br>folders 29                            | T 1 1 0                          |
| folders, 38                                     | Tab key, 8                       |
| replies, attaching, 27                          | technical support, 3             |
| reply to messages, 31                           | text size, 20, 45                |
| resend messages, 41                             | time                             |
| reset pager, 17, 19, 75                         | format, 21, 46                   |
| restoration, 67                                 | overview, 6                      |
| restore messages, 42                            | set, 20                          |
| Restore Utility, 67                             | transfer                         |
| restrictions                                    | Address Book data from pager     |
| environmental, 19                               | to PC, 54                        |
| right-click menu, 53                            | Address Book data from PC to     |
| routing rules, 34, 36                           | pager, 55                        |
| rules, message routing, 34                      | Address Book information, 54     |
|                                                 | messages, 64                     |
| $\mathbf{S}$                                    | transmission                     |
|                                                 | icons, 7                         |
| safety instructions, 71                         | set mode, 19                     |
| save                                            | status, 7                        |
| Address Book files, 56                          | status log, 40                   |
| messages on the pager, 33                       | zones, 19                        |
| messages on the PC, 65                          | transmitter                      |
| Select keys, 9                                  | OFF icon, 7                      |
| Send To Pager, 55                               | restrictions, 19                 |
| service activation, 4                           | safety instructions, 71          |
| Set Time                                        | Trashcan, 33, 42                 |
| application overview, 1                         | empty, 42                        |
| shell. See FLEX PC Partner Shell                | memory management, 70            |
| Shift-mode functions, 10                        | restore messages, 42             |
| Shift key, 9                                    | troubleshooting, 74              |
| shortcuts, 6                                    | battery and charger, 79          |
| shut off alerts, Silent mode, 6                 | FLEX PC Partner, 80              |
| signature, 28                                   | messaging, 76                    |
| append to messages, 47                          | PageWriter 2000 pager, 74        |

two-way transmission icon, 7

### IJ

uninstall. See also delete applications FLEX PC Partner, 69 unread messages alert, 44 memory management, 70 update FLEX OS, 69 hardware, 51

### $\mathbf{V}$

version number FLEX Operating System, 43 FLEX PC Partner partlets, 53

PageWriter 2000 applications, 43 view message information, 41 virus protection, 71

### $\mathbf{W}$

web address, 3 work phone, 58 Write, 26 application overview, 1 email, 26 fax, 26 message, 26 Quick Text, 27

 $\mathbf{Z}$ 

zones, 19

### ONE (1) YEAR STANDARD LIMITED WARRANTY AND PROVISIONS (U.S.A. ONLY)

Motorola warrants the pager against defects in material and workmanship under normal use and service for the period of time specified below. This express warranty is extended by Motorola, 1500 Gateway Blvd., Boynton Beach, Florida 33426 to the original end user purchaser only and is not assignable or transferable to any other party.

This warranty sets forth the full extent of MOTOROLA's responsibilities regarding the pager. Repair, replacement, or refund of the purchase price, at MOTOROLA's option, is the exclusive remedy. THIS WARRANTY IS GIVEN IN LIEU OF ALL OTHER WARRANTIES, EXPRESS OR IMPLIED, INCLUDING WITHOUT LIMITATION, IMPLIED WARRANTIES OF MERCHANTABILITY AND FITNESS FOR A PARTICULAR PURPOSE. THIS WARRANTY IS LIMITED TO THE DURATION CHOSEN. IN NO EVENT SHALL MOTOROLA BE LIABLE FOR DAMAGES IN EXCESS OF THE PURCHASE PRICE OF THE MOTOROLA PAGER, FOR ANY LOSS OF USE, LOSS OF TIME, INCONVENIENCE, COMMERCIAL LOSS, LOST PROFITS OR SAVINGS OR OTHER INCIDENTAL, SPECIAL OR CONSEQUENTIAL DAMAGES ARISING OUT OF THE USE OR INABILITY TO USE SUCH PRODUCT, TO THE FULL EXTENT SUCH MAY BE DISCLAIMED BY LAW.

Motorola pagers are shipped from the factory with a standard limited warranty of one (1) year on parts and labor from date of purchase by the original end user purchaser, based on proof of purchase. In the event of defect, malfunction, or failure to conform to specifications during the warranty period, Motorola, at its option, will either repair, replace or refund the purchase price of the pager. Repair, at Motorola's option, may include the replacement of parts or boards with functionally equivalent reconditioned or new parts or boards. Replaced parts and boards are warranted for the balance of the original warranty period.

All parts and boards removed in the replacement process shall become the property of Motorola. This warranty does not cover defects, malfunctions, performance failures or damages to the unit resulting from use in other than its normal and customary manner, misuse, accident or neglect, the use of non-conforming parts, or improper alterations or repairs. This warranty does not cover wear and tear on covers or housings, nor the coverage or range over which the pager will receive signals.

For information on how to receive service on Motorola pagers or covered accessories, call 1-800-548-9954 or 1-800-793-7834 (TTY).

### Pager warranty will be VOID if any of the following conditions occur:

- Pagers that are incomplete such as those in which boards or components are missing and/or incompatible.
- Pagers whose serial numbers do not match on the boards, or pagers in which the board serial numbers don't match the housing.
- Pagers that have been opened by, or had work performed by, anyone other than a Motorola authorized pager service center.
- Pagers received with non-conforming or non-Motorola housings or parts.

Flat rate repair fees apply to pagers and accessories not covered under warranty.

#### STATE LAW RIGHTS

SOME STATES DO NOT ALLOW THE EXCLUSION OR LIMITATION OF INCIDENTAL OR CONSEQUENTIAL DAMAGES, OR LIMITATION ON HOW LONG AN IMPLIED WARRANTY LASTS, THEREFORE THE ABOVE LIMITATIONS OR EXCLUSIONS MAY NOT APPLY. This warranty gives you specific legal rights and you may also have other rights which vary from state to state.